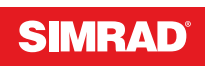

# **CRUISE**

# Manual de Usuario

**ESPAÑOL**

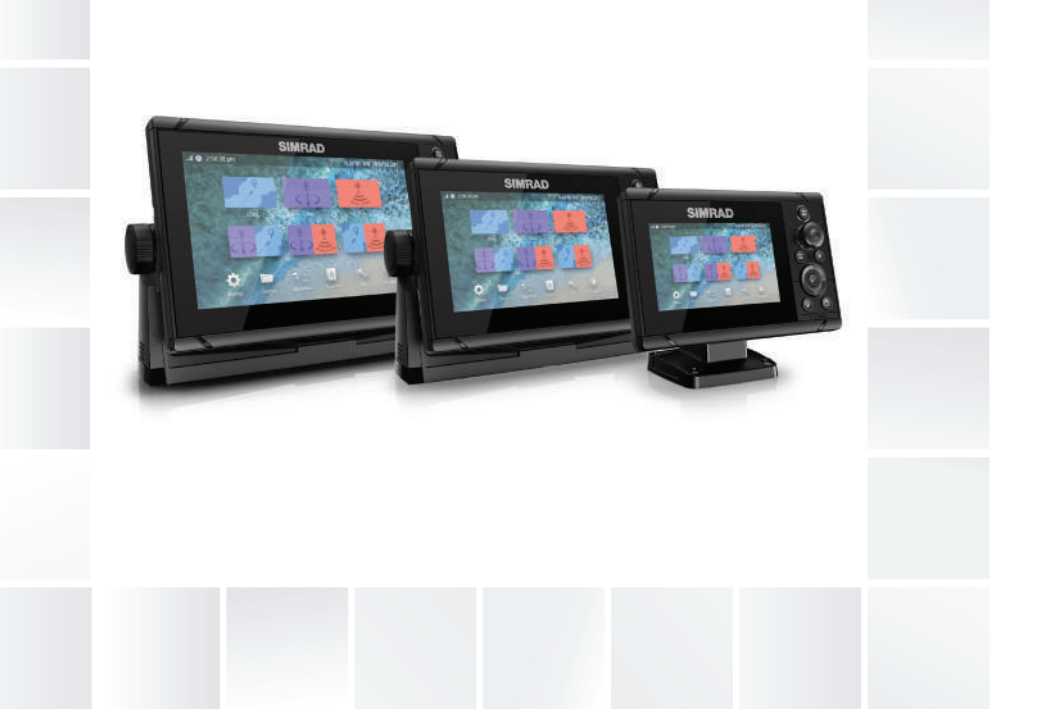

### **www.simrad-yachting.com**

# **Prólogo**

### **Exención de responsabilidad**

Dado que Navico mejora continuamente este producto, nos reservamos el derecho de realizar cambios al producto en cualquier momento. Dichos cambios pueden no aparecer recogidos en esta versión del manual. Póngase en contacto con su distribuidor más cercano si necesita más ayuda.

Es responsabilidad exclusiva del propietario instalar y usar el equipo de manera que no cause accidentes ni daños personales o a la propiedad. El usuario de este producto es el único responsable de seguir las medidas de seguridad marítimas.

NAVICO HOLDING AS Y SUS FILIALES, SUCURSALES Y AFILIADOS RECHAZAN TODA RESPONSABILIDAD DERIVADA DEL USO DE CUALQUIER TIPO DE ESTE PRODUCTO QUE PUEDA CAUSAR ACCIDENTES, DAÑOS O QUE PUEDA QUEBRANTAR LA LEY.

Este manual representa el producto tal y como era en el momento de la impresión. Navico Holding AS y sus filiales, sucursales y afiliados se reservan el derecho de modificar sin previo aviso las características técnicas.

### **Idioma principal**

Este informe, cualquier manual de instrucciones, guías de usuario y otra información relacionada con el producto (Documentación) puede ser traducida a, o ha sido traducida de, otro idioma (Traducción). En caso de conflicto entre cualquier traducción de la Documentación, la versión en lengua inglesa constituirá la versión oficial de la misma.

### **Marcas registradas**

Navico® es una marca registrada de Navico Holding AS.

Simrad® se utiliza bajo licencia de Kongsberg.

C-MAP® es una marca comercial registrada de Navico Holding AS.

Navionics<sup>®</sup> es una marca comercial registrada de Navionics, Inc.

SD™ y microSD™ son marcas comerciales registradas de SD-3C, LLC en Estados Unidos y en otros países, o ambos.

# **Copyright**

Copyright © 2019 Navico Holding AS.

### **Garantía**

La tarjeta de garantía se suministra como un documento aparte. En caso de cualquier duda, consulte el sitio web de la marca de su unidad o sistema:

www.simrad-yachting.com

### **Declaraciones de conformidad**

#### **Europa**

Navico declara bajo su única responsabilidad que el producto cumple con los requisitos de:

• La directiva RED 2014/53/UE de la CE.

La declaración de conformidad correspondiente está disponible en la sección del producto del siguiente sitio web:

• www.simrad-yachting.com

#### *Países de la UE en los que se va a usar*

AT: Austria BE: Bélgica BG: Bulgaria CY: Chipre CZ: República Checa DK: Dinamarca EE: Estonia FI: Finlandia FR: Francia DE: Alemania GR: Grecia HU: Hungría IS: Islandia IE: Irlanda IT: Italia LV: Letonia LI: Liechtenstein LT: Lituania LU: Luxemburgo MT: Malta NL: Países Bajos NO: Noruega PL: Polonia PT: Portugal RO: Rumanía SK: Eslovaquia SI: Eslovenia ES: España SE: Suecia CH: Suiza TR: Turquía UK: Reino Unido

### **Estados Unidos de América**

 Advertencia: Se advierte al usuario de que cualquier cambio o modificación que no esté expresamente aprobado por la parte responsable de la conformidad podría invalidar la autorización del usuario de operar el equipo.

### **Australia y Nueva Zelanda**

Navico declara bajo su única responsabilidad que el producto cumple con los requisitos de:

• Los requisitos de los dispositivos de nivel 2 de la norma de 2017 sobre radiocomunicaciones (compatibilidad electromagnética).

### **Sobre este manual**

Este manual es una guía de referencia para el uso de la unidad. Asume que todo el equipo está instalado y configurado, y que el sistema está listo para ser usado.

Las imágenes utilizadas en el presente manual pueden no reflejar exactamente la pantalla de su unidad.

### **Convenciones de texto importantes**

El texto importante que requiere una atención especial del lector está resaltado del siguiente modo:

→ **Nota:** Usado para atraer la atención del lector a un comentario o información importante.

 Advertencia: Usado cuando es necesario advertir al personal de que debe actuar con cuidado para evitar lesiones y/o daños a equipos o al personal.

### **Versión del manual**

Este manual se redactó para la versión de software 1.0. El manual se actualiza continuamente para adaptarse a nuevas versiones de

software. La última versión disponible del manual puede descargarse en el siguiente sitio web:

• www.simrad-yachting.com

#### **Manuales traducidos**

Es posible encontrar versiones traducidas del manual en el siguiente sitio web:

• www.simrad-yachting.com

### **Visualización del manual en la pantalla**

El visor de PDF incluido en la unidad permite leer los manuales y otros archivos en PDF en la pantalla.

Puede leer los manuales desde un dispositivo de almacenamiento conectado a la unidad o copiado a la memoria interna de la unidad.

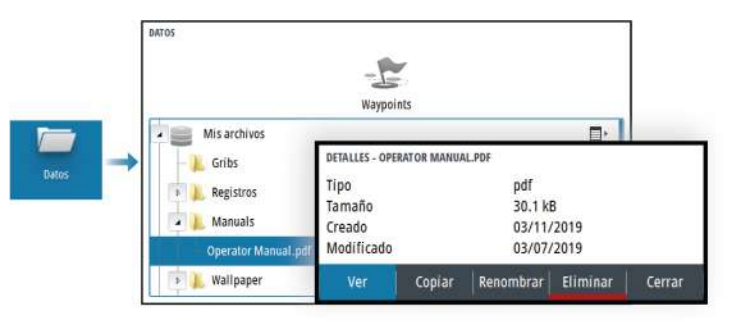

# **Contenido**

### **[Introducción](#page-10-0)**

- [Controles frontales](#page-10-0)
- [Lector de tarjetas](#page-11-0)
- [Registro del dispositivo](#page-12-0)

### **[Funcionamiento básico](#page-13-0)**

- [Encendido y apagado del sistema](#page-13-0)
- [Iluminación de la pantalla](#page-13-0)
- [Cuadro de diálogo de controles del sistema](#page-14-0)
- [Página Home](#page-15-0)
- [Páginas de aplicación](#page-16-0)
- [Páginas divididas predefinidas](#page-16-0)
- [Waypoint de Hombre al agua](#page-17-0)
- [Captura de pantalla](#page-18-0)

### **[Cartas](#page-19-0)**

- [Panel de cartas](#page-19-0)
- [Selección de una fuente de carta](#page-19-0)
- [Acercar o alejar la carta](#page-20-0)
- [Símbolo de embarcación](#page-20-0)
- [Desplazamiento por la carta](#page-20-0)
- [Waypoints, rutas y tracks](#page-20-0)
- [Visualización de información sobre los elementos de la carta](#page-20-0)
- [Uso del cursor en el panel](#page-21-0)
- [Orientación de la carta](#page-22-0)
- [Vista avanzada](#page-23-0)
- [Color Tracks en función de los datos](#page-23-0)
- [Mapas de C-MAP](#page-24-0)
- [Cartas Navionics](#page-26-0)
- [Ajustes de carta](#page-30-0)

### **[Sonda acústica](#page-32-0)**

- [La imagen](#page-32-0)
- [Aplicar el zoom a la imagen](#page-32-0)
- [Visualización del historial](#page-33-0)
- [Grabación de los datos de registro](#page-33-0)
- [Configuración de la imagen de la sonda acústica](#page-34-0)
- [Ajustes de la sonda](#page-40-0)

### **[Waypoints, rutas y tracks](#page-42-0)**

- [Cuadros de diálogos Waypoints, Rutas y Tracks](#page-42-0)
- [Cuadro de diálogo Plotear](#page-42-0)
- [Waypoints](#page-43-0)
- [Rutas](#page-44-0)
- [Tracks](#page-48-0)

### **[Navegación](#page-49-0)**

- [Acerca de la navegación](#page-49-0)
- [Paneles de navegación](#page-49-0)
- [Edición de campos de datos](#page-51-0)
- [Uso de las opciones de menú:](#page-51-0)
- [Ajustes de navegación](#page-51-0)

### **[TripIntel](#page-55-0)**

- [Acerca de Viajes](#page-55-0)
- [Grabación automática de viajes](#page-55-0)
- [Inicio y parada de las grabaciones de viajes](#page-55-0)
- [Indicador Marea](#page-56-0)
- [Ver grabaciones de viajes](#page-56-0)
- [Ajustar distancia total](#page-57-0)

### **[Simulador](#page-58-0)**

- [Modo tienda](#page-58-0)
- [Modo de simulador](#page-58-0)
- [Archivos fuente del simulador](#page-58-0)
- [Ajustes avanzados del simulador](#page-58-0)

### **[Alarmas](#page-60-0)**

- [Acerca del sistema de alarma](#page-60-0)
- [Tipos de mensajes](#page-60-0)
- [Señal de alarma](#page-60-0)
- [Confirmación de un mensaje](#page-61-0)
- [Cuadro de diálogo de alarmas](#page-61-0)

### **[Herramientas y ajustes](#page-63-0)**

 [La barra de herramientas](#page-63-0)

### **[Mantenimiento](#page-66-0)**

- [Mantenimiento preventivo](#page-66-0)
- [Limpieza de la pantalla de la unidad](#page-66-0)
- [Limpieza de la cubierta del lector de tarjetas](#page-66-0)
- [Verificación de los conectores](#page-66-0)
- [Informe de servicio](#page-67-0)
- [Actualizaciones de software](#page-67-0)
- [Copia de seguridad y restauración de los datos del sistema](#page-68-0)

**Contenido | CRUISE Manual de Usuario**

# **Introducción**

<span id="page-10-0"></span>**1** 

### **Controles frontales**

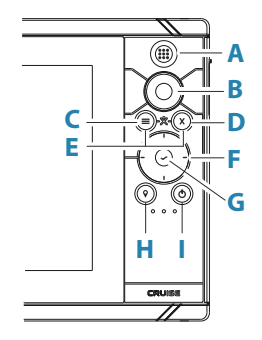

**A Tecla Páginas/Home**: púlsela para abrir la página Home

### **B Botón giratorio**

- Uso con la página activa: gírelo para hacer zoom
- Uso con cuadros de diálogo y menús: gírelo para desplazarse o púlselo para seleccionar una opción

### **C Tecla Menú**

- Púlsela para mostrar el menú del panel activo
- Con una página en pantalla, mantenga pulsada esta tecla para mostrar el cuadro de diálogo Configuración
- **D Tecla Salir**: púlsela para salir de un cuadro de diálogo, para volver a un menú anterior o para borrar el cursor del panel
- **E MOB**: pulse simultáneamente las teclas Menú y Salir para crear un waypoint de MOB en la posición de la embarcación

#### **F Teclas de dirección**

- Uso con la página activa: púlselas para activar el cursor o moverlo
- Uso con cuadros de diálogo y menús: púlselas para desplazarse por las diferentes opciones y para ajustar valores
- Cambia la pantalla activa en una página dividida

### <span id="page-11-0"></span>**G Tecla Intro**

- Púlsela para seleccionar una opción o para guardar los ajustes
- En una página dividida, púlsela para activar el cursor

### **H Tecla Waypoint**

- Púlsela para colocar un waypoint en la posición de la embarcación o en la posición del cursor cuando el cursor esté activo
- Manténgala pulsada para abrir el cuadro de diálogo Plotear, desde donde puede seleccionar opciones para añadir waypoints, rutas y tracks nuevos o gestionar los ya existentes

### **I Tecla de encendido**

- Manténgala pulsada para encender o apagar la unidad
- Pulse para mostrar el cuadro de diálogo Controles del sistema
- Efectúe varias pulsaciones cortas para alternar entre los niveles de luminosidad predefinidos

### **Lector de tarjetas**

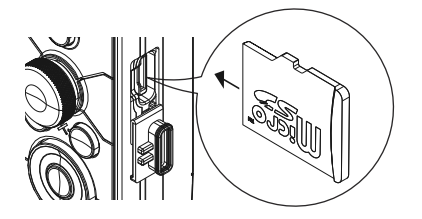

Se puede utilizar una tarjeta de memoria para:

- Datos de carta
- Actualizaciones de software
- Transferencia de datos de usuario
- Copias de seguridad del sistema

→ **Nota:** No descargue, transfiera ni copie archivos en una tarjeta de cartas. Al hacerlo, podría dañar la información de la tarjeta.

<span id="page-12-0"></span>La tapa protectora siempre debe cerrarse de forma segura inmediatamente después de insertar o extraer una tarjeta para evitar la entrada de agua.

### **Registro del dispositivo**

Se le pedirá que registre el dispositivo durante el inicio. También puede registrarlo seleccionando la opción Registrar en el cuadro de diálogo Ajustes del sistema. El registro se puede realizar:

- Desde un dispositivo inteligente con acceso a internet
- A través del teléfono

# <span id="page-13-0"></span>**Funcionamiento básico**

### **Encendido y apagado del sistema**

Se enciende el sistema pulsando la tecla de encendido.

Pulse y mantenga pulsada la tecla de encendido para apagar la unidad.

También puede desactivar la unidad desde el cuadro de diálogo Controles del sistema.

Si se suelta la tecla de encendido antes de que finalice la operación de apagado, el proceso de apagado queda cancelado.

### **Primer encendido**

Al encender la unidad por primera vez, o después de restablecer los valores por defecto de fábrica, la unidad muestra una serie de cuadros de diálogos. Responda a las indicaciones del cuadro de diálogo para realizar configuraciones importantes.

Puede realizar configuraciones adicionales y cambiar más adelante los ajustes mediante los cuadros de diálogo de configuración del sistema.

### **Modo En espera**

En el modo En espera, se desactiva la iluminación de fondo de la pantalla y de las teclas para ahorrar energía. El sistema continuará ejecutándose en segundo plano.

Puede seleccionar el modo En espera desde el cuadro de diálogo Controles del sistema.

Para cambiar del modo En espera al funcionamiento normal, pulse brevemente la tecla de encendido.

### **Iluminación de la pantalla**

### **Brillo**

Puede probar los niveles de retroiluminación predefinidos pulsando brevemente la tecla de encendido.

La retroiluminación de la pantalla también puede ajustarse desde el cuadro de diálogo Controles del sistema.

### <span id="page-14-0"></span>**Modo Nocturno**

El modo nocturno puede activarse desde el cuadro de diálogo Controles del sistema.

La opción de modo nocturno optimiza la paleta de colores para condiciones de poca luz.

### **Cuadro de diálogo de controles del sistema**

El cuadro de diálogo Controles del sistema proporciona un acceso rápido a los ajustes básicos del sistema.

Los iconos que aparecen en el cuadro de diálogo pueden variar según el modo de funcionamiento y el equipo conectado.

En el caso de las funciones que se pueden activar y desactivar, un icono resaltado indica que la función está activada.

Para mostrar el cuadro de diálogo:

• Pulse la tecla de encendido.

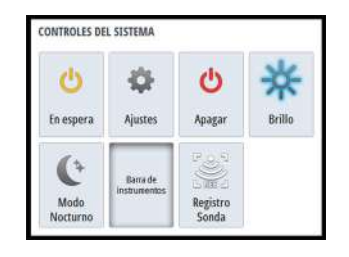

### <span id="page-15-0"></span>**Página Home**

Para acceder a la página Home desde cualquier operación pulse brevemente la tecla Páginas.

Para seleccionar un botón, utilice las teclas de flecha o el botón giratorio para resaltarlo y pulse Intro.

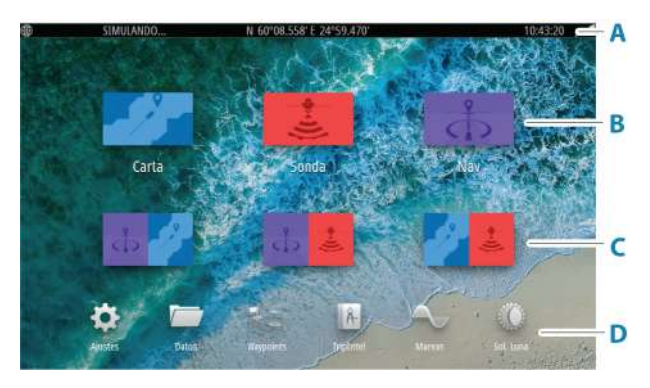

#### **A Barra de estado**

Indica el estado del sistema.

#### **B Aplicaciones**

Seleccione un botón para mostrar la aplicación como un panel de página completa.

### **C Páginas divididas predefinidas**

Seleccione un botón para mostrar 2 aplicaciones en el panel.

#### **D Barra de herramientas**

Seleccione un botón para acceder a los cuadros de diálogo utilizados para realizar una tarea o para buscar información.

### <span id="page-16-0"></span>**Páginas de aplicación**

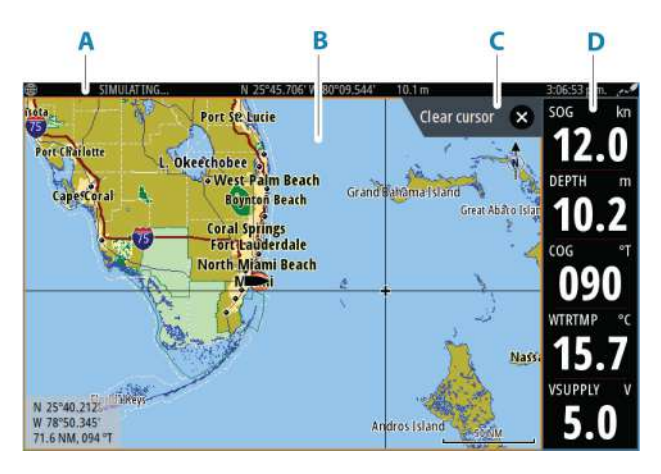

- **A** Barra de estado
- **B** Panel de aplicación
- **C** Pestaña de consejo: indica qué tecla puede pulsarse para realizar la acción
- **D** Barra de instrumentos

### **Páginas divididas predefinidas**

En una página dividida predefinida se muestra más de una página de aplicaciones en un panel.

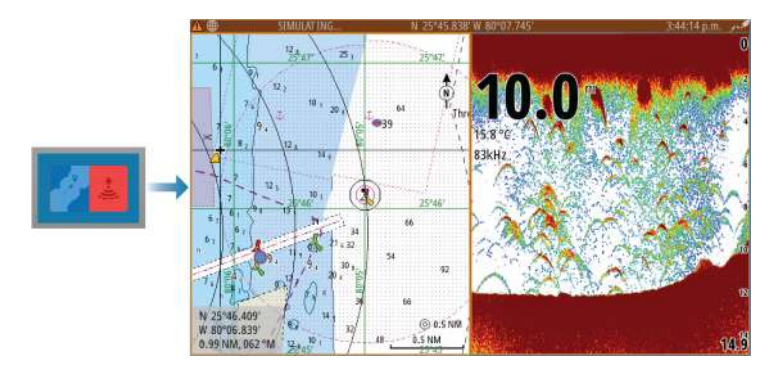

### <span id="page-17-0"></span>**Modificación de la orientación de una página dividida**

Puede modificar la orientación de una página dividida a una división horizontal o vertical.

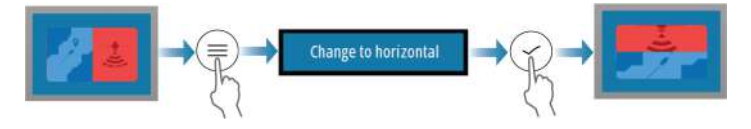

### **Activación de un panel en la página dividida**

Utilice las teclas de flecha para activar un panel en la página dividida.

Cuando algún panel esté activo en la página dividida, tendrá un borde amarillo. El menú y otros controles funcionan con el panel activo.

### **Waypoint de Hombre al agua**

Si se produce una situación de emergencia, puede guardar un waypoint de Hombre al Agua (MOB, del inglés Man Over Board) en la posición actual de la embarcación.

### **Creación de un MOB**

Para crear un waypoint de Hombre al Agua (MOB):

• Al mismo tiempo pulse las teclas Menú y Salir

Al activar la función MOB, las siguientes acciones se llevan a cabo de forma automática:

- Se crea un waypoint de MOB en la posición actual de la embarcación.
- La pantalla cambia a un panel de carta ampliada, centrado en la posición de la embarcación
- El sistema muestra información de navegación en el waypoint de MOB

Se pueden crear varios waypoints de MOB. La embarcación sigue mostrando información de navegación en el waypoint MOB inicial. La navegación a los siguientes waypoints de MOB deberá realizarse de forma manual.

### **Eliminación de un MOB**

Los waypoint de MOB se pueden eliminar del menú cuando están activados.

### **Detener la navegación al MOB**

<span id="page-18-0"></span>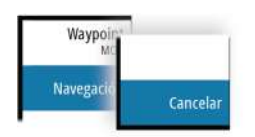

El sistema seguirá mostrando información de navegación para el waypoint de MOB hasta que se cancele la navegación desde el menú.

### **Captura de pantalla**

Para realizar una captura de pantalla:

• Pulse simultáneamente la tecla Páginas y la tecla de encendido

### **Acceso a las capturas de pantalla**

Puede acceder a capturas de pantalla utilizando el administrador de archivos.

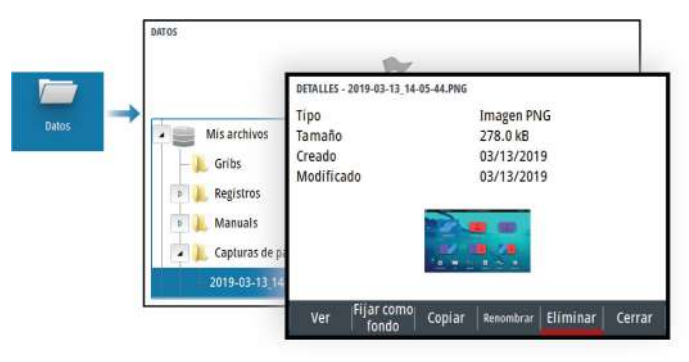

# **Cartas**

<span id="page-19-0"></span>**3** 

### **Panel de cartas**

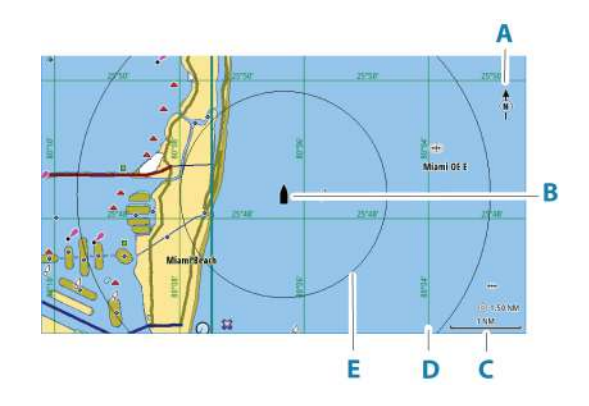

- **A** Indicador de norte
- **B** Embarcación
- **C** Escala de carta
- **D** Líneas de cuadrícula\*
- **E** Anillos de escala\*

\* Elementos de carta opcionales. Los elementos de carta opcionales pueden activarse y desactivarse uno a uno desde el cuadro de diálogo Ajustes de la carta.

### **Selección de una fuente de carta**

Las fuentes de carta disponibles se indican en el menú.

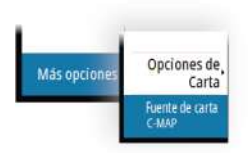

### <span id="page-20-0"></span> $\circledcirc$  5.0 NM 2 NM

**Acercar o alejar la carta** La escala de la carta y el intervalo de los anillos de escala (si están activados) se muestran en el panel de carta. Para cambiar la escala,

Puede acercar o alejar la carta:

acerque o aleje la carta.

• Girando del botón giratorio

### **Símbolo de embarcación**

 $\blacksquare$ 

Cuando el sistema tiene un bloqueo de posición GPS válida, el símbolo de la embarcación indica su posición. Si no hay ninguna posición GPS disponible, el símbolo de la embarcación incluye un signo de interrogación.

El icono de la embarcación de orienta automáticamente utilizando el COG (rumbo sobre fondo).

### **Desplazamiento por la carta**

Puede mover la carta en cualquier dirección del siguiente modo:

• Usando las teclas de flecha para mover el cursor al borde del panel de carta en la dirección que se desee.

### **Waypoints, rutas y tracks**

Puede colocar y gestionar waypoints, rutas y tracks en la página. Para obtener más información, consulte *["Waypoints, rutas y tracks"](#page-42-0)* [en la](#page-42-0) [página 43](#page-42-0).

### **Visualización de información sobre los elementos de la carta**

Al seleccionar un elemento de la carta, un waypoint, una ruta o un blanco, se muestra información básica del elemento seleccionado. Seleccione el cuadro emergente del elemento de la carta para mostrar toda la información disponible para dicho elemento. También puede activar el cuadro de diálogo de información detallada en el menú.

**→ Nota:** Si está visualizando las cartas C-MAP aplicables en el sistema, puede seleccionar los objetos náuticos que desea que <span id="page-21-0"></span>muestren la información sobre los servicios y los contenidos multimedia disponibles (fotos) asociados a la ubicación o el objeto.

**→ Nota:** Para ver la información básica de los elementos, debe activarse la opción de Mostrar información en los ajustes de carta.

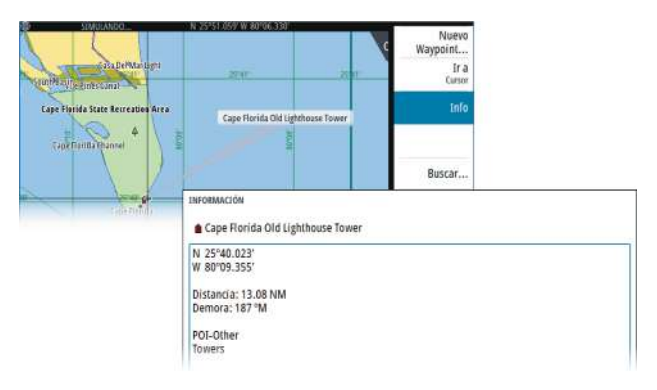

### **Uso del cursor en el panel**

25°24.160 79°55.651 159 °M

Por defecto, el cursor no se muestra en el panel.

Si el cursor está activo , se mostrará la ventana de posición del cursor. Si el cursor está activo, el panel no se desplaza ni gira para seguir a la embarcación.

### **Activación del cursor**

Pulse la tecla Intro o las teclas de flecha para activar el cursor en la posición de la embarcación. Utilice las teclas de flecha para recolocar el cursor.

### **Borrado del cursor**

Para borrar el cursor y la ventana del cursor del panel:

• pulse la tecla Salir

Al borrar el cursor se centra la carta con respecto a la posición de la embarcación.

### **Reinicio del cursor**

Es posible reiniciar el cursor y hacerlo aparecer en la última posición:

<span id="page-22-0"></span>• pulsando la tecla EXIT (Salir)

### **Ir a Cursor**

Puede desplazarse a una posición seleccionada de la imagen colocando el cursor en el panel y, seguidamente, usando la opción de menú Ir a.

### **Orientación de la carta**

Puede especificar cómo gira la carta en el panel. El símbolo de orientación de la carta, que aparece en la esquina superior derecha del panel, indica la dirección norte.

### **Curso arriba**

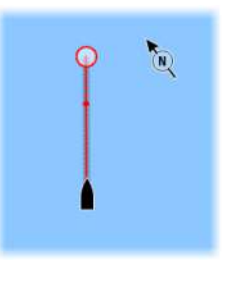

La dirección de la carta depende de que se esté o no navegando:

- Si se está navegando: la línea del curso deseado se orienta hacia arriba.
- Si no se está navegando: la dirección real de desplazamiento de la embarcación (COG) se orienta hacia arriba.

### **Rumbo arriba**

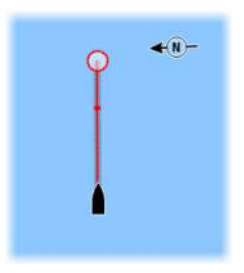

Muestra la carta con la proa de la embarcación dirigida hacia arriba. El COG del GPS se utiliza para proporcionar información sobre orientación.

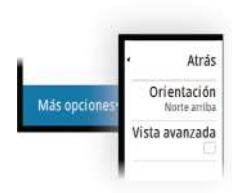

### <span id="page-23-0"></span>**Norte arriba**

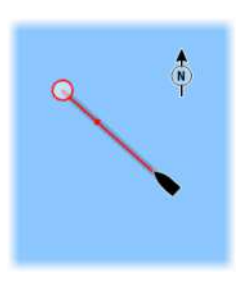

Muestra la carta con la dirección norte hacia arriba.

### **Vista avanzada**

Mueve el icono de la embarcación en el panel para maximizar la vista por delante de la embarcación.

### **Color Tracks en función de los datos**

Un track puede aparecer coloreado en función de los datos de la fuente y los límites alto/bajo que establezca:

• Puede especificar la fuente (tipo de datos) que vaya a aparecer coloreada. Para desactivar el coloreado, seleccione la fuente **None**.

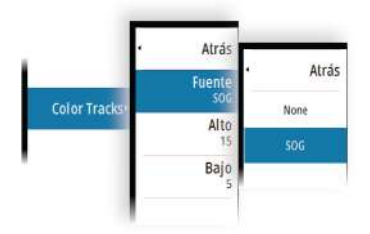

• Seleccione las opciones Alto y Bajo para establecer los valores alto y bajo.

<span id="page-24-0"></span>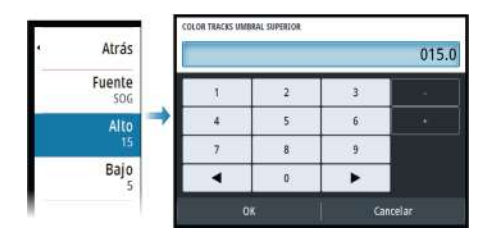

Los colores pueden ser tonos de verde, amarillo y rojo. El verde representa el límite alto que establezca. El amarillo es el valor medio entre el límite alto y el bajo. El rojo representa el límite bajo. Si el valor se encuentra entre los valores alto y medio, aparece de un color amarillo verdoso. Si el valor se encuentra entre los valores medio y bajo, aparece de un color naranja.

**→ Nota:** Los tracks se colorean de forma predeterminada según el ajuste de color en el cuadro de diálogo Editar track. Al colorear los tracks según los datos fuente se anula el color especificado en el cuadro de diálogo Editar track.

### **Mapas de C-MAP**

Todas las posibles opciones de menú para las cartas de C-MAP se describen a continuación. Las funciones y opciones de menú disponibles pueden variar según las cartas que use. En esta sección se muestran los menús de una carta de C-MAP.

→ **Nota:** Si alguna característica no estuviera disponible en la carta mostrada, la correspondiente opción de menú aparece atenuada.

### **Mareas y corrientes en C-MAP**

El sistema puede mostrar mareas y corrientes de C-MAP. Con esta información, es posible predecir la hora, nivel, dirección e intensidad de las corrientes y mareas. Esta es una herramienta importante para la planificación de viajes y navegación.

En escalas de zoom de gran alcance, las mareas y las corrientes se muestran como un cuadrado que contiene la letra **T** (mareas) o **C** (corrientes). Al seleccionar uno de los iconos, se muestra información sobre mareas o corrientes relativa a esa ubicación.

Los datos de las corrientes dinámicas pueden verse ampliando a un nivel de zoom de 1 milla náutica. A ese nivel, el icono de corriente cambia a un icono dinámico animado que muestra la velocidad y

dirección de la corriente. Los iconos dinámicos son de color negro (superior a 6 nudos), rojo (superior a 2 nudos e inferior o igual a 6 nudos), amarillo (superior a 1 nudoe inferior o igual a 2 nudos) o verde (igual o inferior a 1 nudo), en función de la corriente en dicha ubicación.

Si no hay ninguna corriente (0 nudos), se indicará mediante un cuadrado blanco.

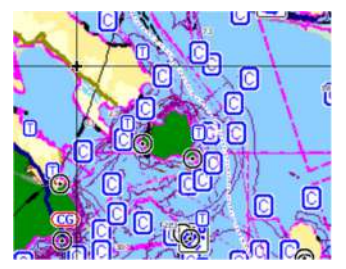

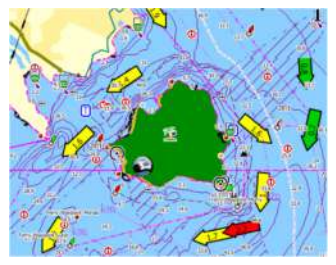

*Iconos estáticos de corrientes y mareas Iconos dinámicos de corrientes*

### **Opciones de carta específicas de C-MAP**

#### *Detalles de carta*

- Todo: muestra toda la información disponible de la carta en uso.
- Medio: muestra la cantidad mínima de información suficiente para la navegación.
- Bajo: muestra un nivel básico de información y no puede eliminarse. Incluye la información requerida en todas las áreas geográficas. No es suficiente para una navegación segura.

### *Paleta profundidad*

Controla la paleta profundidad usada en el mapa.

#### Filtro de profundidad

Filtra los valores de profundidad más superficiales que el límite de profundidad seleccionado.

### *Prof. Seguridad*

Las cartas usan distintos tonos de azul para distinguir entre aguas someras (tonos más claros) y aguas profundas (tonos más oscuros). Después de activar la profundidad de seguridad, especifique el límite de profundidad de seguridad. La profundidad de seguridad

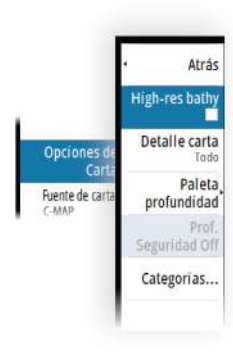

<span id="page-26-0"></span>establece el límite para el que no se marcará la profundidad con tonos azules.

### *Categorías de carta*

Se incluyen varias categorías y subcategorías. Puede activar o desactivar las categorías individualmente en función de la información que desee ver.

Las categorías que se muestran en el cuadro de diálogo dependen de las cartas utilizadas.

### **Cartas Navionics**

Algunas funciones de Navionics requieren los datos más recientes de Navionics. Para dichas funciones, se muestra un mensaje que indica que la función no está disponible si no han insertado las cartas o la tarjeta de cartas adecuadas de Navionics. Para obtener más información sobre lo que se necesita para estas funciones, consulte www.navionics.com.

También puede recibir un mensaje si intenta utilizar una función restringida cuando la carta Navionics no está activada. Para activarla, póngase en contacto con Navionics.

### **Superposición de cartas**

Puede añadir superposiciones al panel de carta.

Cuando se selecciona la opción de superposición, el menú de la carta se expande para incluir las funciones básicas de la superposición seleccionada.

Encontrará información sobre las opciones del menú de superposición descrita detalladamente en secciones independientes de este manual.

### *SonarChart Live*

SonarChart Live es una función en tiempo real en la que el dispositivo crea una superposición de contornos de profundidad basados en los sondeos de la sonda en directo.

Al seleccionar la superposición de SonarChart Live, el menú se amplía para mostrar las opciones de SonarChart Live.

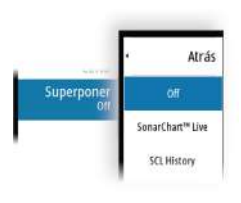

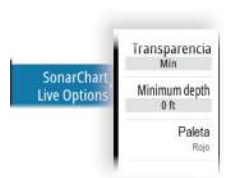

#### Transparencia

La superposición de SonarChart Live se muestra en la parte superior de otros datos de la carta. Los datos de la carta aparecen con una transparencia mínima. Ajuste la transparencia para permitir que se vean los detalles de la carta.

#### Profundidad mínima

Ajusta qué representación SonarChart Live se trata como la profundidad de seguridad. Este cambio afecta al color del área SonarChart Live. A medida que la embarcación se acerque a la profundidad de seguridad, el área SonarChart Live cambiará gradualmente de un simple tono gris/blanco a rojo.

#### Paletas

Se usa para seleccionar la paleta de colores de la imagen.

### *SCL History*

Selecciónelo para mostrar datos previamente grabados en la superposición de la carta.

### **Opciones de las cartas específicas de Navionics**

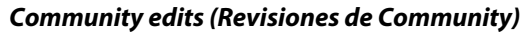

Activa la capa de la carta e incluye las revisiones de Navionics. Se trata de información y revisiones proporcionadas por los usuarios y cargadas por ellos mismos a Navionics Community, que ahora están disponibles en las cartas de Navionics.

Para obtener más información, consulte la información sobre Navionics proporcionada con su carta o el sitio web de Navionics: www.navionics.com.

### *SonarChart*

El sistema admite la función SonarChart de Navion.

SonarChart muestra un mapa batimétrico con detalles del contorno en alta resolución y datos de navegación estándar. Para obtener más información, consulte www.navionics.com.

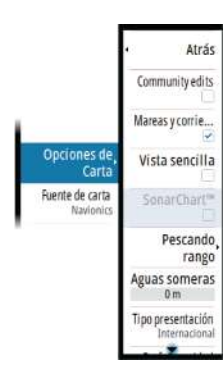

### *Iconos de mareas y corrientes dinámicas de Navionics*

Muestra mareas y corrientes con una escala y una flecha, en lugar de los iconos de rombo empleados con la información de mareas y corrientes estáticas.

Los datos de mareas y corrientes disponibles en las cartas de Navionics están relacionados con una fecha y una hora específicas. El sistema anima las flechas y escalas para mostrar la evolución en el tiempo del movimiento de mareas y corrientes.

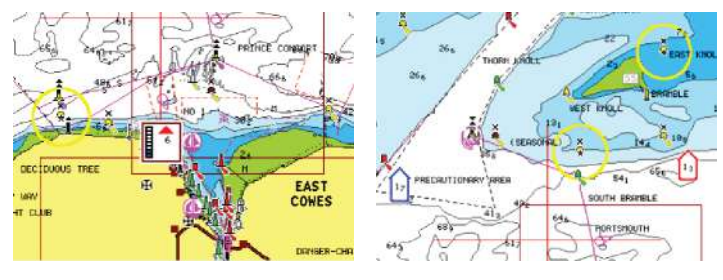

*Información de mareas dinámica Información de corrientes dinámica*

Se usan los siguientes iconos y símbolos:

#### **Velocidad actual**

La longitud de la flecha depende de la velocidad, y el símbolo gira en función de la dirección del flujo. La velocidad del flujo se muestra en el interior del símbolo de la flecha. El símbolo rojo se utiliza cuando la velocidad actual está aumentando, y el símbolo azul cuando está disminuyendo.

#### **Nivel de la marea**

La escala tiene 8 niveles y se establecen en función del valor máximo o mínimo absoluto del día en cuestión. La flecha roja se utiliza cuando sube la marea y la flecha azul cuando baja.

**→ Nota:** Todos los valores numéricos se muestran en las unidades del sistema correspondientes (unidades de medida) establecidas por el usuario.

### *Vista sencilla*

Función de ampliación que aumenta el tamaño de los elementos y del texto de la carta.

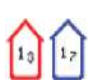

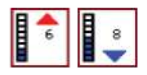

**→ Nota:** En la carta no existe ningún elemento que indique que esta función está activa.

#### *Escala de pesca*

Seleccione una escala de profundidades a las que Navionics proporciona un color distinto.

Esto le permite destacar una escala específica de profundidades para la pesca. La escala es tan precisa como lo sean los datos de la carta. Por lo tanto, si la carta solo contiene intervalos de 5 metros para las líneas de contorno, se sombrea la línea de contorno más próxima que esté disponible.

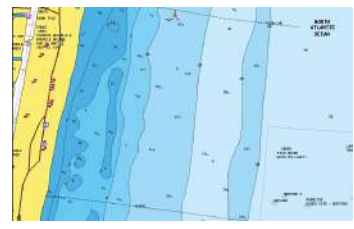

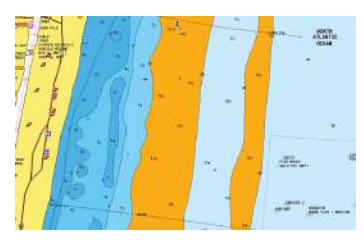

*Sin Destacar escala de profundidad Con Destacar escala de profundidad (de 6 a 12 m)*

#### *Destacar aguas someras*

Esta función destaca zonas de aguas someras entre 0 m y el nivel de profundidad seleccionado (hasta 10 metros/30 pies).

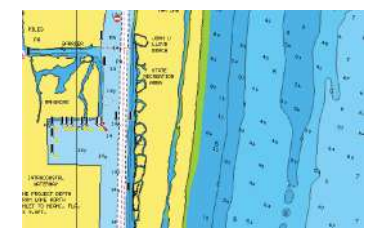

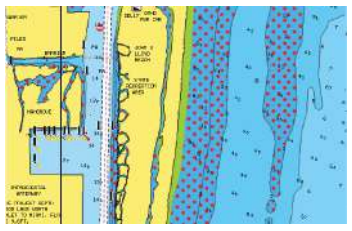

*Sin aguas someras destacadas Con aguas someras destacadas: de 0 a 3 m*

### *Tipo de presentación*

Muestra información de cartas marítimas (por ejemplo, símbolos, colores y nomenclatura) para el tipo de presentación internacional o de EE. UU. el norteamericano.

### <span id="page-30-0"></span>*Prof. Seguridad*

Las cartas de Navionics usan diferentes tonos de azul para distinguir las aguas superficiales de las profundas.

La profundidad de seguridad se basa en un límite seleccionado, en el que no se marca la profundidad con tonos azules.

**→ Nota:** La base de datos integrada de Navionics contiene datos hasta una profundidad de 20 metros a partir de la cual todas las zonas son blancas.

#### *Detalles de carta*

Proporciona distintos niveles de información sobre la capa geográfica.

### **Ajustes de carta**

Las opciones presentes en el cuadro de diálogo de ajustes de carta dependen de la fuente de carta que se haya seleccionado en el sistema.

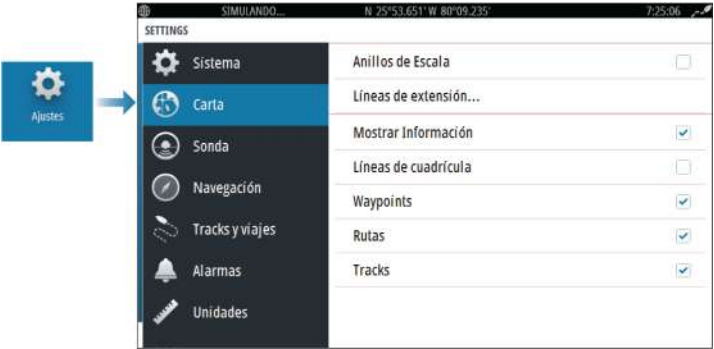

### **Anillos de escala**

Estos anillos pueden ser útiles para presentar la distancia desde la embarcación a otros objetos del panel.

El sistema establece la escala automáticamente en función de la escala del panel.

### **Líneas de extensión Extensión de rumbo**

Seleccione esta opción para mostrar u ocultar la línea de extensión de rumbo sobre fondo (COG) de la embarcación. El COG se basa en la información del GPS.

### **Longitud de la extensión**

La longitud de la línea de extensión se establece, bien como una distancia fija, bien para indicar la distancia recorrida por la embarcación en el periodo de tiempo seleccionado.

### **Corrección de mareas de SonarChart Live**

Cuando se selecciona, la función de corrección de mareas utiliza información procedente de estaciones de mareas cercanas (si hay disponibles) para ajustar los valores de profundidad que utiliza SonarChart Live a medida que se graba la sonda.

### **Información emergente**

Determina si se mostrará información básica relativa a los elementos del panel al elegir un elemento.

### **Líneas de cuadrícula**

Permite activar y desactivar las líneas de cuadrícula de longitud y latitud en el panel.

### **Waypoints, rutas y tracks**

Permite activar y desactivar la visualización de estos elementos en los paneles de carta.

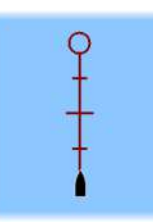

# **Sonda acústica**

<span id="page-32-0"></span>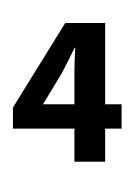

### **La imagen**

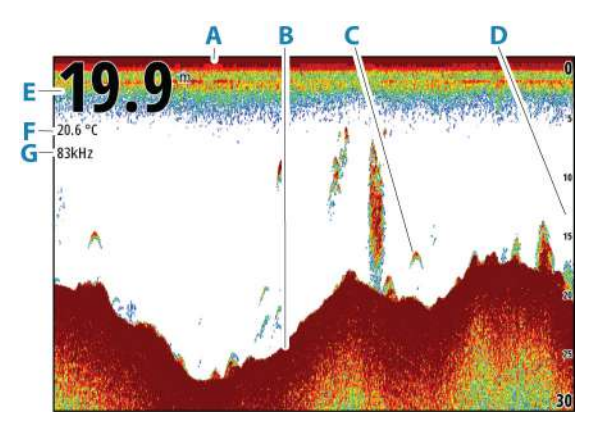

- **A** Superficie
- **B** Fondo
- **C** Arcos de peces
- **D** Escala
- **E** Profundidad
- **F** Temperatura
- **G** Frecuencia

### **Aplicar el zoom a la imagen**

Puede aplicar el zoom en la imagen realizando lo siguiente:

• moviendo el botón giratorio;

### **Acerca del zoom**

El nivel de zoom se muestra en la imagen.

 $kHz/4x$ 

Si el cursor está activo, la unidad hace zoom en el lugar al que apunta el cursor.

### <span id="page-33-0"></span>**Visualización del historial**

Cuando el cursor se muestra en el panel, la barra de historial se muestra en la parte superior del panel. La barra de historial muestra la imagen que se está viendo en relación con el historial completo de imágenes de la sonda acústica almacenadas.

Puede consultar el historial desplazando la imagen.

Utilice las teclas de flecha para desplazar la imagen.

Para reanudar el desplazamiento normal, pulse la tecla Salir.

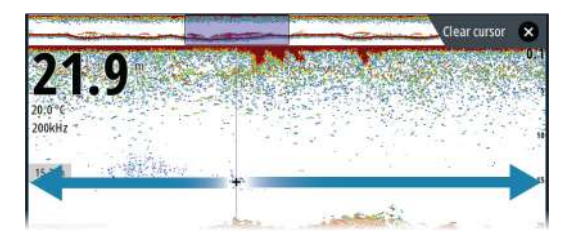

### **Grabación de los datos de registro**

### **Iniciar la grabación de datos del registro**

Puede iniciar la grabación de los datos del registro y guardar el archivo de forma interna en la unidad o en otro dispositivo de almacenamiento conectado a la unidad.

Durante la grabación de los datos, se muestra un símbolo rojo que parpadea en la esquina superior izquierda y aparece un mensaje de forma periódica en la parte inferior de la pantalla.

Indique los ajustes de grabación en el cuadro de diálogo Grabando.

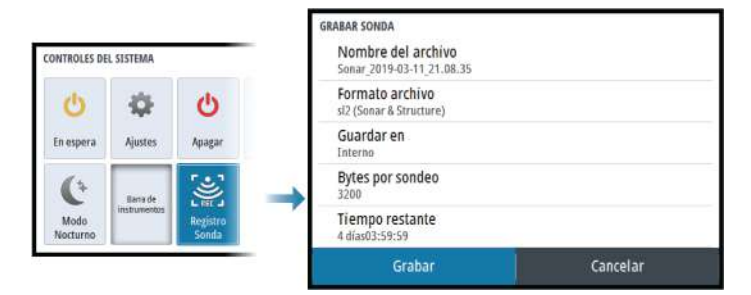

### <span id="page-34-0"></span>**Parar la grabación de los datos del registro**

Utilice la opción Parar registro para detener la grabación de datos de registro.

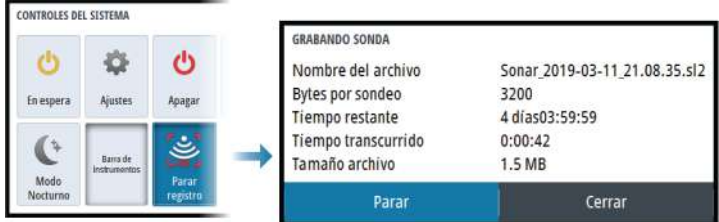

### **Configuración de la imagen de la sonda acústica**

### **Más opciones**

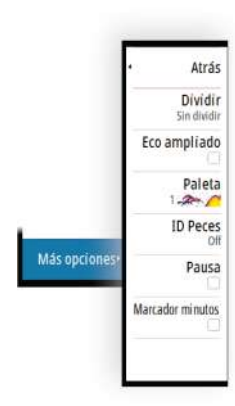

### *Pantallas divididas*

Zoom

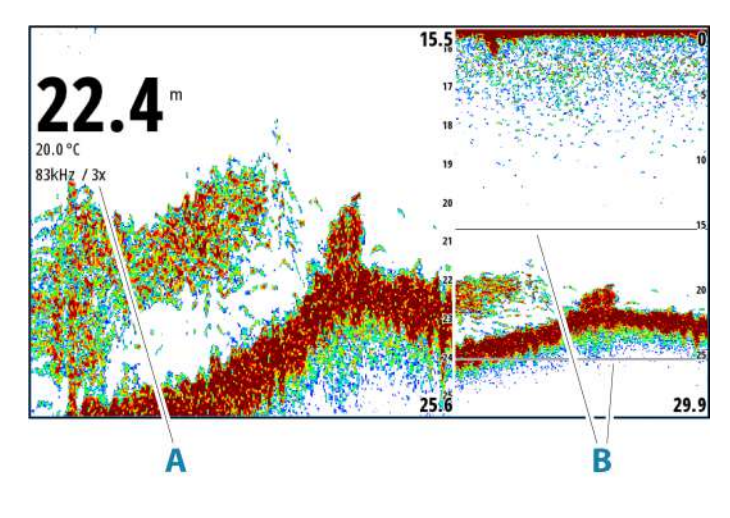

- **A** Nivel de zoom
- **B** Barras de zoom

El modo de zoom presenta una vista ampliada de la imagen de la sonda en la parte izquierda del panel.

Por defecto el nivel del zoom se ajusta a 2x. Puede seleccionar hasta 8 aumentos de zoom. Para cambiar el nivel de zoom, use:

• El botón giratorio

Las barras de zoom de escala de la parte derecha de la pantalla muestran la escala que se está ampliando. Si aumenta el factor del zoom, la escala se reduce. Verá esto como una reducción de la distancia entre las barras del zoom.

Para mover las barras de zoom hacia arriba o hacia abajo por la imagen y consultar diferentes profundidades de la columna de agua:

• utilice las flechas arriba/abajo

#### Zoom de fondo

El modo de zoom de fondo es útil cuándo desea ver objetivos cerca del fondo marino. En este modo, se muestra en el lado izquierdo del panel una imagen donde el fondo está aplanado. La escala se cambia para medir desde el fondo marino (0) hacia arriba. El fondo y la línea de cero siempre se muestran en la imagen de la izquierda, independientemente de la escala. El factor de escala de la imagen de la parte izquierda del panel se ajusta tal como se ha descrito para la opción de zoom.

#### *Eco ampliado*

El eco ampliado es una visualización que muestra la sonda náutica en el panel. La intensidad de los ecos reales se indica con la intensidad del color y la amplitud.

#### *Paletas*

Se usa para seleccionar la paleta de colores de la imagen.

#### *ID Pescado*

Permite seleccionar el modo en que aparecen los blancos de peces en la pantalla. También puede seleccionar si desea que se le notifique mediante una señal acústica cuando aparezca un ID de peces en el panel.
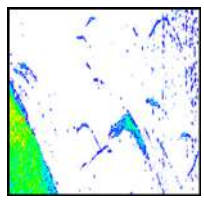

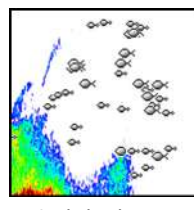

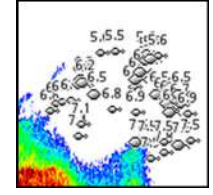

*Arcos de peces tradicionales Símbolos de peces Símbolos de pez e indicación*

*de profundidad*

→ **Nota:** No todos los símbolos de peces se corresponden realmente con peces.

# *Marcador minutos*

Determina si la línea marcadora de minutos (**A**) se muestra en la imagen. Cada banda negra y cada banda blanca de la línea representa un minuto. Si se produce una discontinuidad en la señal, se indica con un triángulo (**B**).

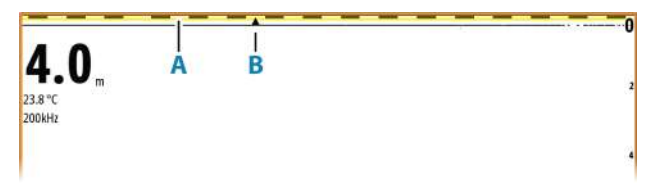

# *Pausa*

Pausa la imagen, lo que le permite examinarla detenidamente.

La función Pausa detiene el ping de la sonda acústica. El sistema no recopila datos cuando se deja en pausa de esta manera.

# **Personalización de los ajustes de imagen**

La unidad incluye diferentes modos de personalización predefinidos que se utilizan para controlar los ajustes de imagen.

# *Cambio de modo*

Seleccione el botón Modo para alternar entre modos.

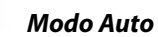

De forma predeterminada, la unidad está establecida en modo Auto. En este modo, la mayoría de los ajustes están automatizados.

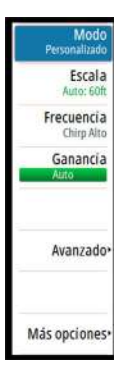

### *Modo Personalizado*

En el modo Personalizado, el menú se amplía para mostrar ajustes que el usuario puede modificar.

Se recomienda que solo los usuarios de sonda experimentados utilicen la personalización de ajustes para personalizar aún más la imagen.

### Escala

El ajuste de escala determina la profundidad de agua que es visible en la pantalla

→ **Nota:** Seleccionar una escala profunda en aguas someras puede hacer que el sistema pierda la pista de la profundidad.

### Niveles de escala predefinidos

Seleccione manualmente un nivel de escala predeterminado en el menú.

### Auto range (Auto escala)

Si selecciona la escala Auto, el sistema mostrará automáticamente la escala total desde la superficie del agua hasta el fondo marino.

Auto es el ajuste preferido para la búsqueda de peces.

Seleccione la opción Escala y, seguidamente, la opción Auto en el menú.

### Escala personalizada

Esta opción permite establecer de forma manual los límites inferior y superior de la escala.

Establezca una escala personalizada seleccionando la opción de menú Escala, seguida de la opción Personalizada.

→ **Nota:** Al establecer una escala personalizada, se activa el modo escala manual del sistema.

### Frecuencias

200 kHz, 83 kHz, con compatibilidad con frecuencias de CHIRP medio y CHIRP alto. Las opciones de 200 kHz y CHIRP alto proporcionan la máxima diferenciación de blancos. Por el contrario, las opciones de 83 kHz y CHIRP medio pueden utilizarse en aguas más profundas o para ampliar la capacidad de la escala.

### Ganancia

La ganancia controla la sensibilidad. Cuanto más se aumenta la ganancia, la imagen se muestra con más detalles. Sin embargo, cuanto más alto se ajusta la ganancia también se muestra mayor distorsión de fondo. Por el contrario, si la ganancia se establece demasiado baja los ecos débiles no podrán verse.

Hay disponibles modos de ganancia manual y automático. De forma predeterminada, la ganancia está establecida en Auto.

Ajuste la ganancia manualmente:

• seleccionando la barra deslizante de la opción de menú Ganancia y seguidamente utilizando el botón giratorio o las teclas de flecha

### Calibración de los ajustes automáticos

Algunos ajustes incluyen un modo automático.

Para lograr el mejor resultado posible en el modo automático, el valor se puede calibrar manualmente.

La indicación cambiará de **AUTO** a **A** ± *NN*, lo que indica que el ajuste automático se ha calibrado manualmente.

Para sintonizar de forma precisa el ajuste automático, active la opción automática y:

• seleccione la barra deslizante y utilice el botón giratorio o las teclas de flecha

### Opciones avanzadas

La opción de menú Avanzado solo está disponible si el cursor no está activo.

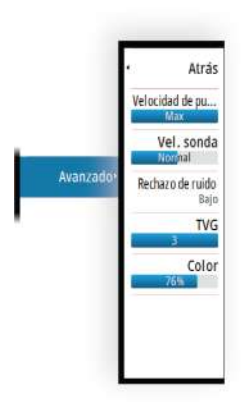

### Velocidad de pulso

La opción Velocidad de pulso controla la velocidad a la que el transductor transmite la señal dentro del agua. Por defecto, la velocidad de pulso se define en el nivel máximo. Es posible que sea necesario ajustar la velocidad de pulso para limitar las interferencias.

### Velocidad de desplazamiento

Puede seleccionar la velocidad de desplazamiento de la imagen en la pantalla. Una velocidad alta de desplazamiento actualiza la imagen rápidamente, mientras que una velocidad de desplazamiento lenta presentará un historial más largo.

**→ Nota:** En determinadas situaciones, es posible que sea necesario ajustar la velocidad de desplazamiento para obtener una imagen más útil. Por ejemplo, ajustar la imagen a una velocidad más rápida cuando se va a pescar en posición vertical sin movimiento.

### Rechazo de ruido

Las interferencias de señal producidas por las bombas de achique, las vibraciones del motor y las burbujas de aire pueden causar interferencias en la imagen.

La opción de rechazo del ruido filtra la interferencia de la señal y reduce la distorsión en la pantalla.

# TVG

La acción de las olas y el balanceo de la embarcación pueden causar interferencias en la pantalla cerca de la superficie. La opción TVG (ganancia variable de tiempo) reduce las interferencias al disminuir la sensibilidad del receptor cerca de la superficie.

### Color

Las señales de eco fuertes y débiles tienen colores diferentes para indicar las distintas intensidades de señal. Los colores que se utilizan dependen de la paleta seleccionada.

Cuanto más se incrementa el ajuste Color, más ecos se muestran en el color del extremo de la escala correspondiente al retorno fuerte.

# **Ajustes de la sonda**

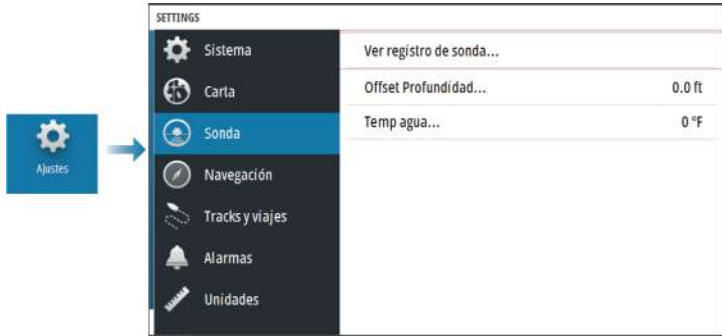

# **Ver registro de la Echosounder**

Se utiliza para ver las grabaciones de la sonda.

El archivo de registro se muestra como una imagen en pausa. Puede controlar el desplazamiento y la visualización desde la opción de menú Control. Puede utilizar el cursor en la imagen reproducida y desplazarla de igual manera que haría en una imagen de sonda normal.

Puede salir de la función de visualización pulsado la tecla Salir (X).

# **Offset de profundidad**

Todos los transductores miden la profundidad del agua desde el transductor al fondo. Por ello, las lecturas de profundidad del agua no tienen en cuenta la distancia desde el transductor hasta el punto más bajo de la embarcación en el agua o desde el transductor hasta la superficie del agua.

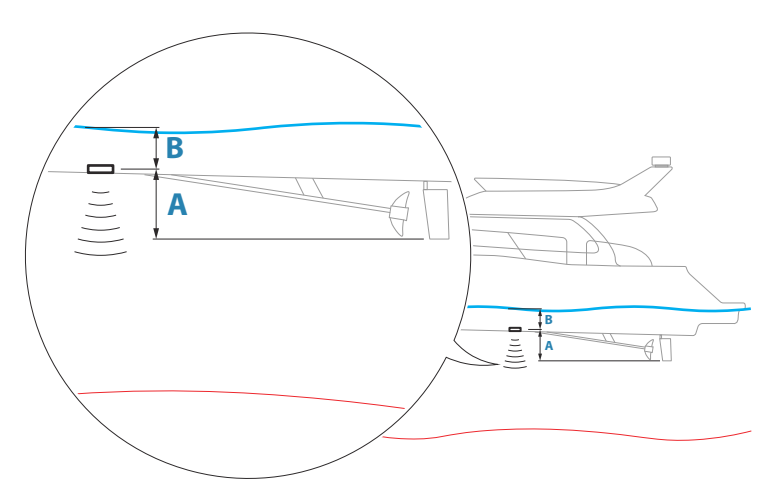

- Para mostrar la profundidad desde el punto más bajo de la embarcación hasta la parte inferior, establezca un offset que sea igual a la distancia vertical entre el transductor y la parte más baja de la embarcación, **A** (valor negativo).
- Para mostrar la profundidad desde la superficie del agua hasta la parte inferior, establezca un offset que sea igual a la distancia vertical entre el transductor y la superficie del agua, **A** (valor negativo).
- Para la profundidad por debajo del transductor, establezca el offset en 0.

# **Calibración de la temperatura del agua**

La calibración de temperatura se utiliza para ajustar el valor de la temperatura del agua indicado por el transductor de la sonda. Puede que sea necesario corregir determinadas influencias localizadas sobre la temperatura medida.

Intervalo de calibración: -9,9° - +9,9°. Valor por defecto: 0°.

**→ Nota:** La calibración de la temperatura del agua sólo aparece si el transductor admite la gestión de temperaturas.

# <span id="page-42-0"></span>**5**

# **Cuadros de diálogos Waypoints, Rutas y Tracks**

Estos cuadros de diálogo permiten acceder a funciones avanzadas de edición y a los ajustes de estos elementos.

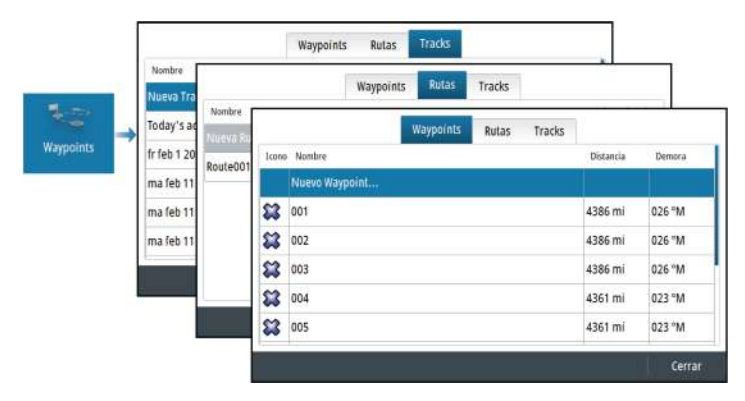

# **Cuadro de diálogo Plotear**

Mantenga pulsada la tecla Waypoint para abrir el cuadro de diálogo Plotear. Seleccione una opción para añadir waypoints, rutas o tracks nuevos o gestionar los ya existentes.

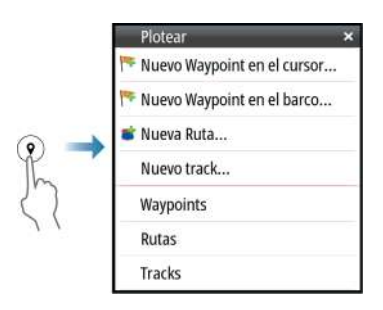

# **Waypoints**

# **Acerca de los waypoints**

Un waypoint es una marca generada por el usuario y colocada en los siguientes elementos:

- carta
- imagen de sonda acústica
- panel de navegación

Cada waypoint tiene una posición exacta con coordenadas de latitud y longitud.

Un waypoint posicionado en la imagen de la sonda acústica incluye un valor de profundidad, además de la información de posición.

Los waypoints se utilizan para marcar una posición a la que luego puede querer regresar. Dos o más waypoints pueden además combinarse para crear una ruta.

# **Almacenamiento de waypoints**

Un waypoint se guarda en la posición del cursor si está activo o en la posición de la embarcación si el cursor no está activo en el panel. Para guardar un waypoint:

- Utilice la opción de menú Nuevo Waypoint
- Pulse el botón giratorio
- Pulse la tecla Waypoint
	- Efectúe una pulsación corta de la tecla Waypoint para guardar un waypoint rápidamente.
	- Efectúe una pulsación larga de la tecla Waypoint para abrir el cuadro de diálogo Plotear.

# **Desplazamiento de un waypoint**

Es posible desplazar un waypoint desde su posición correspondiente en caso de estar activo y de seleccionar la opción Mover del menú del waypoint.

Para desplazar un waypoint a una nueva posición:

• Utilice las teclas de flecha

Para colocar el waypoint en la nueva posición:

• Seleccione la opción Finalizar mover del menú.

- Pulse el botón giratorio
- Pulse la tecla Intro

# **Edición de un waypoint**

Puede editar toda la información sobre un waypoint desde el cuadro de diálogo Editar Waypoint.

El cuadro de diálogo se activa seleccionando el waypoint y seguidamente:

- Seleccionando la ventana emergente del waypoint
- Pulsando la tecla Intro
- Pulsando el botón giratorio
- Seleccionando Editar en el menú del waypoint

También se puede acceder al cuadro de diálogo desde la herramienta Waypoints , que se encuentra en la página Home.

# **Eliminación de un waypoint**

Puede eliminar un waypoint desde el cuadro de diálogo **Edit Waypoint** (Editar waypoint) o seleccionando la opción de menú **Delete** (Eliminar) cuando el waypoint esté activado.

También puede eliminar waypoints desde la herramienta Waypoints en la **página de inicio**.

Puede eliminar waypoints de MOB de la misma forma.

# **Rutas**

### **Acerca de las rutas**

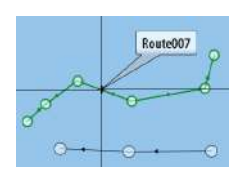

Una ruta se compone de una serie de waypoints introducidos en el orden en que se desea navegar hacia ellos.

Al seleccionar una ruta en el panel Carta, se vuelve de color verde, y se muestra el nombre de la ruta.

# **Creación de una ruta nueva en el panel Carta**

- **1.** Active el cursor en el panel de carta.
- **2.** Seleccione la opción de ruta nueva en el menú.
- **3.** Coloque el primer waypoint en el panel de carta.
- **4.** Continúe colocando nuevos puntos de ruta en el panel de carta que la ruta esté completa.

**5.** Para guardar la ruta, seleccione la opción de guardar en el menú.

# **Creación de rutas mediante waypoints existentes**

Es posible crear una nueva ruta combinando waypoints existentes desde el cuadro de diálogo Rutas. El cuadro de diálogo se activa mediante la herramienta Waypoints en la página de inicio y, a continuación, seleccionando la pestaña Rutas.

# **Creación de una ruta basada en un viaje**

Puede crear una ruta basada en un viaje del histórico. Seleccione un viaje en el cuadro de diálogo del historial de Viajes y seleccionar la opción Crear ruta.

# **Conversión de tracks en rutas**

Puede convertir un track en una ruta en el cuadro de diálogo Editar Track. El cuadro de diálogo se activa activando el track y seguidamente:

- Seleccionando la ventana emergente del track
- Pulsando el botón giratorio
- Seleccionando el track en el menú

Al cuadro de diálogo Editar track también se puede acceder mediante la herramienta Waypoints de la página Home.

# **Ruta automática**

Esta función sugiere de forma automática puntos de ruta entre el primer punto de ruta y el último de una ruta, o entre los puntos de ruta seleccionados en una ruta compleja.

Las nuevas sugerencias de posiciones de puntos de ruta se basan en información del mapa y en el tamaño de la embarcación. Utilice el cuadro de diálogo Ajustes de barco para introducir información sobre la embarcación; consulte *["Ajustes del sistema"](#page-63-0)* [en la página 64](#page-63-0).

# *C-MAP Easy Routing*

El sistema cuenta con compatibilidad con C-MAP Easy Routing en caso de haber disponible cartografía compatible con esta función. Para obtener más información, visite www.c-map.com.

Cuando el cálculo automático de la ruta haya realizado, la ruta aparece en modo de previsualización y las etapas se muestran codificadas por colores:

- verde: zonas seguras
- amarillo: zonas peligrosas
- rojo: zonas no seguras

### *Uso de la ruta automática*

- **1.** Coloque al menos dos puntos de ruta en una nueva ruta, o bien abra una ruta existente para editarla.
- **2.** Seleccione la opción del menú de ruta automática, seguida de:
	- Ruta entera, si desea que el sistema añada puntos de ruta nuevos entre el primer punto de ruta y el último de la ruta abierta.
	- Selección, si desea seleccionar manualmente los puntos de ruta para definir los límites para Autorouting, y seleccione los puntos de ruta correspondientes. Los puntos de ruta seleccionados aparecen en rojo. Solo se pueden seleccionar dos puntos de ruta, y el sistema descarta cualquier punto de ruta entre los puntos inicial y final seleccionados.
- **3.** Cuando la ruta esté en modo de previsualización, mueva cualquier punto de ruta, si es necesario.
- **4.** Repita los pasos 2 (selección) y 3 si desea que el sistema coloque automáticamente los puntos de ruta de otras partes de la ruta.
- **5.** Seleccione la opción de guardar para completar la ruta automática y guardar la ruta.

# *Ejemplos*

• **Ruta entera**: opción utilizada para el cálculo automático de toda la ruta.

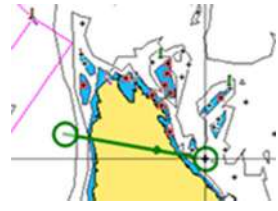

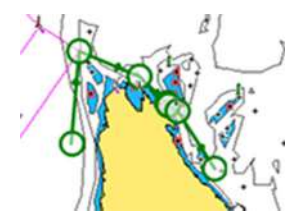

*Puntos de ruta primero y último Resultado tras la ruta automática*

• **Selección**: opción utilizada para la parte de ruta automática de una ruta.

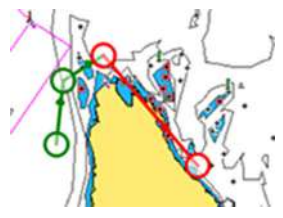

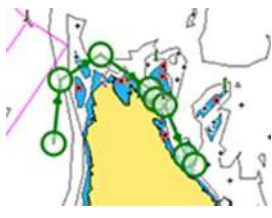

*Dos puntos de ruta seleccionados Resultado tras la ruta automática*

# **El cuadro de diálogo Editar Ruta**

Puede agregar y quitar puntos de ruta, y cambiar las propiedades de la ruta mediante el cuadro de diálogo Editar Ruta. Este cuadro de diálogo se activa seleccionando el cuadro emergente de una ruta activa o desde el menú, seleccionando la ruta y, a continuación, la opción de detalles.

Al cuadro de diálogo también se puede acceder mediante la herramienta Waypoints de la página de inicio.

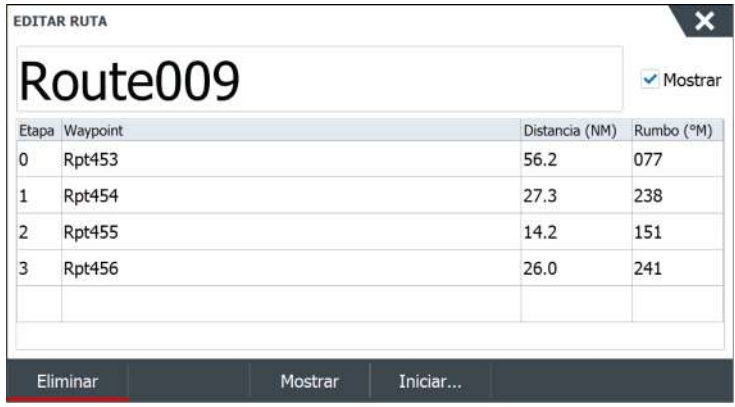

Seleccione Mostrar para mostrar la ruta en la carta.

# **Eliminación de una ruta**

Puede eliminar una ruta seleccionando la opción de menú Eliminar cuando la ruta esté activada.

También puede eliminar rutas desde el cuadro de diálogo Editar Ruta. Consulte *"El cuadro de diálogo Editar Ruta"* en la página 48.

# **Tracks**

# **Acerca de los tracks**

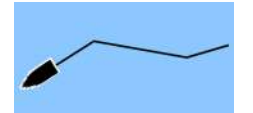

Los tracks son una presentación gráfica del histórico de recorrido de la embarcación. Permiten recuperar la trayectoria recorrida por la embarcación. Los tracks se pueden convertir en rutas en el cuadro de diálogo Editar.

El sistema está preconfigurado de fábrica para seguir y trazar automáticamente el movimiento de la embarcación en el panel de carta. El sistema continuará registrando los tracks hasta que la longitud alcance los puntos máximos. A partir de entonces, comenzará a sobrescribir los puntos más antiguos.

La función de seguimiento automático puede desactivarse desde el cuadro de diálogo Tracks.

### **Creación de un nuevo track**

Puede iniciar un nuevo track en el cuadro de diálogo Tracks. El cuadro de diálogo se activa:

- utilizando la herramienta Waypoints de la página Home y, a continuación, seleccionando la pestaña Tracks;
- seleccionando la opción Nuevo track o Tracks del cuadro de diálogo Plotear.

# **Ajustes de tracks**

Los tracks se componen de una serie de puntos conectados por segmentos de línea cuya longitud depende de la frecuencia de registro.

Puede seleccionar entre ubicar los puntos de track en función de ajustes de tiempo o distancia, o permitir que el sistema coloque un waypoint automáticamente cuando se registre un cambio de rumbo.

**→ Nota:** La opción Tracks también debe estar activada en el cuadro de diálogo Tracks para ser visible en los paneles.

# **Navegación**

# **Acerca de la navegación**

La función de navegación indica la posición en un momento determinado y proporciona información de navegación en una carta o página de posición.

# **Paneles de navegación**

# **Panel Nav**

El panel Nav se activa desde la página Home, bien como un panel de página completa, bien como parte de una página dividida.

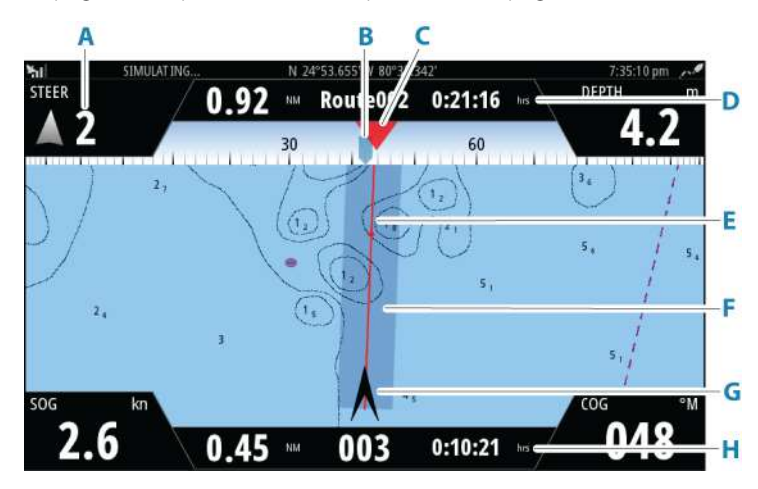

- **A Campos de datos**
- **B Rumbo de la embarcación**
- **C Rumbo al próximo punto de ruta**
- **D Información de la ruta**

Indica la distancia de la ruta, el nombre de la ruta y el tiempo estimado hasta alcanzar el final de la ruta.

### **E Línea de rumbo con límite de fuera de rumbo permitido**

Al navegar por una ruta, la línea de rumbo muestra el rumbo planeado de un waypoint al siguiente. Al navegar hacia un waypoint (posición del cursor, MOB o posición de latitud/ longitud específica), la línea de demora muestra el rumbo planeado desde el punto donde se inició la navegación hasta el siguiente waypoint.

### **F Límite XTE**

Si el XTE (Cross Track Error) excede el límite XTE definido, se indica con una flecha roja que incluye la distancia desde la línea de track. Consulte *["Límite XTE"](#page-53-0)* [en la página 54.](#page-53-0)

### **G Símbolo de embarcación**

Indica la posición del barco y el rumbo.

### **H Información sobre los puntos de ruta**

Indica la distancia hasta el punto de ruta, el nombre del punto de ruta y el tiempo estimado hasta alcanzar el punto de ruta.

# **Paneles de posición**

Puede alternar entre la visualización del panel Navegación o el panel Posición. El panel Posición se activa desde el menú.

Por defecto existe un panel de posición disponible que muestra la posición GPS.

Si se ha activado el sistema Loran, habrá dos paneles de posición. lo que se indica por medio de los símbolos de flecha que aparecen en el lado izquierdo y derecho del panel.

Puede alternar entre los paneles seleccionando los símbolos de flecha izquierda o derecha, o mediante las teclas de flecha.

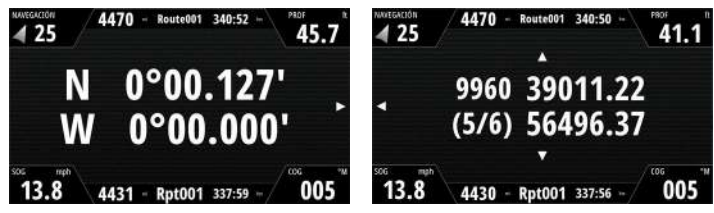

*Información de posición GPS Información de posición Loran*

# **Edición de campos de datos**

Para cambiar los campos de datos de los paneles Navegación:

- **1.** Active el menú.
- **2.** Seleccione la opción de edición en el menú.
- **3.** Seleccione el campo que desee editar.
- **4.** Seleccione el tipo de información.
- **5.** Guarde los cambios.

# **Uso de las opciones de menú:**

Puede utilizar opciones de menú para:

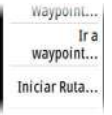

- navegar hasta un waypoint
- navegar por una ruta

Durante la navegación, el menú se amplía para proporcionar opciones para:

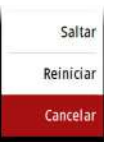

- saltar waypoints durante la navegación por una ruta
- reiniciar la navegación a un waypoint o una ruta
- cancelar la navegación a un waypoint o una ruta

# **Ajustes de navegación**

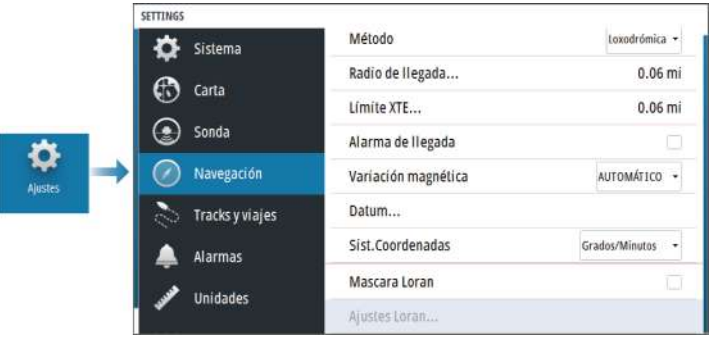

# **Método de navegación**

Hay distintos métodos disponibles para calcular la distancia y el rumbo entre dos puntos geográficos.

La ruta ortodrómica es el camino más corto entre dos puntos. Sin embargo, si quiere recorrer dicha ruta, sería difícil gobernar manualmente pues la orientación estaría cambiando constantemente (excepto en caso de norte franco o sur franco, o a lo largo del ecuador).

Las loxodromias son tracks de rumbo constante. Es posible desplazarse entre dos ubicaciones usando el cálculo de loxodromias pero, por lo general, la distancia recorrida será mayor que si se usa una ruta ortodrómica.

# **Radio de llegada**

Establece un círculo invisible alrededor del waypoint de destino. Se considera que la embarcación ha llegado al waypoint cuando se encuentra dentro del círculo.

Durante el desplazamiento por una ruta, el radio de llegada indica el punto en el que se inicia un viraje.

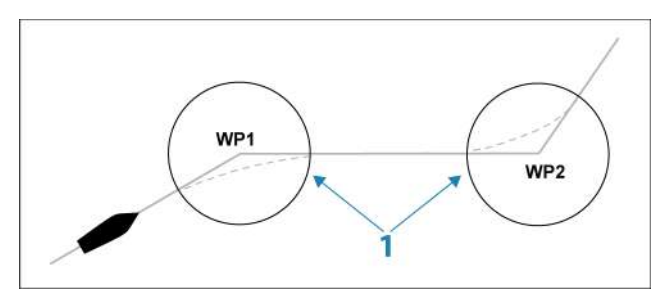

El círculo de llegada (**1**) debe ajustarse de acuerdo a la velocidad de la embarcación. Cuanto mayor sea la velocidad, mayor deberá ser el círculo.

La figura que aparece a continuación puede usarse para seleccionar el círculo de waypoint apropiado al crear una ruta.

<span id="page-53-0"></span>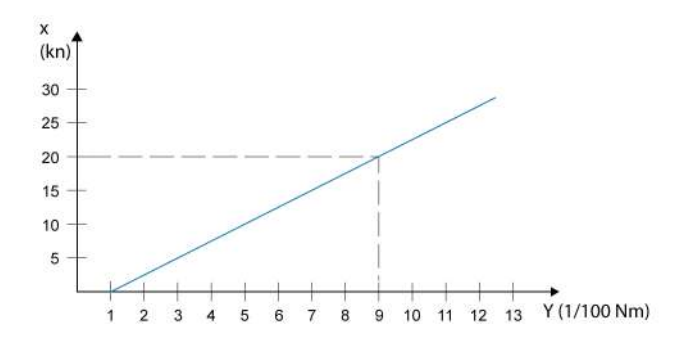

→ **Nota:** La distancia entre dos waypoints cualquiera de una ruta no debe ser menor que el radio del círculo de llegada de un waypoint.

# **Límite XTE**

Indica la distancia que puede desviarse la embarcación de la ruta seleccionada. Se activará una alarma en caso de que la embarcación se aleje pasado este límite.

# **Alarma de llegada**

Si se activa la alarma de llegada, se emite una alarma cuando la embarcación alcanza el waypoint o se encuentra dentro del radio de llegada.

# **Variación Magnética**

Define cómo gestiona el sistema la variación magnética.

- Automático: recibe datos de variación de una fuente de red.
- Manual: se utiliza para introducir manualmente un valor para la variación magnética.

# **Referencia**

Este sistema utiliza el formato de datum WGS, una norma de uso en cartografía y la navegación por satélite (incluida la que utiliza GPS). Puede modificar el formato de datum para hacerlo coincidir con el de otros sistemas.

# **Sistema de coordenadas**

Se utiliza para establecer el sistema de coordenadas geográficas usado en el sistema.

# **Máscara Loran**

Permite el uso del sistema de posicionamiento Máscara Loran.

### **Ajustes Loran**

Definen las cadenas Loran (GRI) y la estación preferida para la introducción de waypoints, posición del cursor y panel de posición.

El gráfico de ejemplo muestra una ventana de posición del cursor con información de posición Loran.

Para obtener más información, consulte la documentación del sistema Loran.

N 25°44.044' W 80°08.285° 43132.70 7980 62156.66 0.30 nm, 254 °M

# <span id="page-55-0"></span>**TripIntel**

# **Acerca de Viajes**

La función Viajes le permite almacenar y recuperar información de los viajes. Puede tomar decisiones con esta información antes de iniciar un viaje, o bien cuando ya está en rumbo.

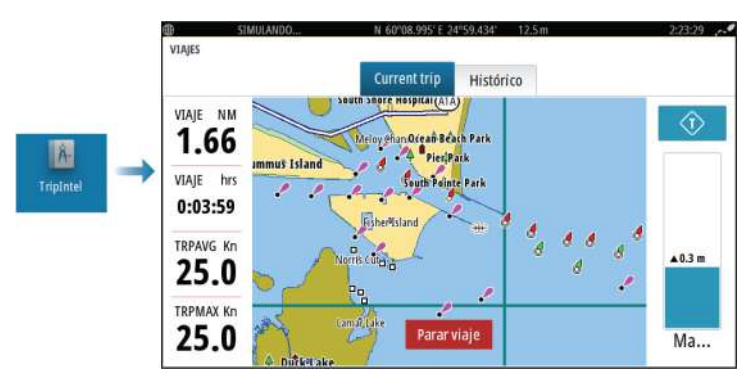

# **Grabación automática de viajes**

Hay una función de detección automática de viajes. Cuando se inicia la navegación, se le solicita que inicie la grabación del viaje si no hay ninguno en curso en ese momento, y la velocidad tiene que ser superior a 2 nudos durante 20 segundos. Si el viaje no se guardó antes de apagar la unidad, se le indicará que continúe un viaje o inicie otro nuevo.

Puede iniciar manualmente la grabación en otro momento desde la página Viajes.

Puede desactivar la función de detección automática de viaje desde el cuadro de diálogo de ajustes de Tracks y viajes.

# **Inicio y parada de las grabaciones de viajes**

Si ha seleccionado no iniciar la grabación de un viaje en el mensaje emergente de detección automática de viaje, puede iniciarla manualmente desde la página Viajes.

Las opciones **Iniciar** y **Parar** viaje le permiten especificar la grabación de un viaje. Puede usarlas para segmentar una etapa de varios viajes y lograr un nivel de control más preciso de la información que se registra durante un viaje.

# **Indicador Marea**

El indicador Marea de la página Viajes muestra la altura de las mareas en la estación de mareas seleccionada.

# **Estaciones y gráficos de mareas**

Las estaciones de mareas de las cartas ofrecen información de las mareas que se muestra en Viajes.

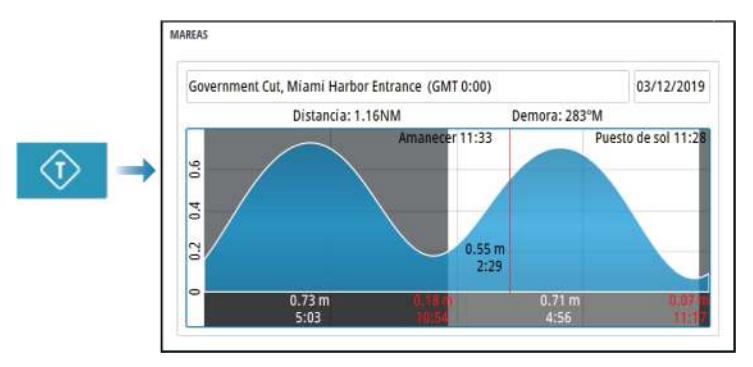

# **Ver grabaciones de viajes**

Los viajes grabados se incluyen en la pestaña Histórico del panel Viajes. Para ver información detallada del viaje, seleccione un viaje en la lista.

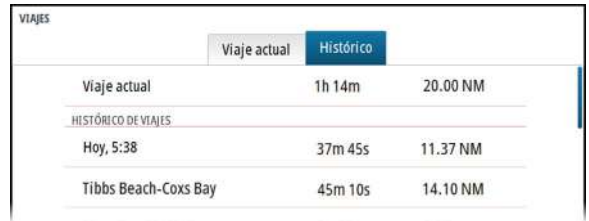

# **Cambio del nombre de las grabaciones de viajes**

A los viajes se les asignan nombres genéricos cuando se crean. Puede cambiar el nombre del viaje por otro más significativo seleccionándolo en la lista Histórico y seleccionando el nombre en el cuadro de diálogo de detalles Histórico de viajes.

# **Ajustar distancia total**

Seleccione el botón Ajustar distancia total para cambiar el valor de distancia total. Use esta opción si no ha grabado ningún viaje ni parte de un viaje iniciado, y desea incluir la distancia en las estadísticas de Distancia Total.

# **Simulador**

# **Modo tienda**

En este modo, se muestra una demostración para tienda para la región seleccionada.

Si utiliza la unidad con el modo tienda activado, la demostración se detiene.

Una vez que haya transcurrido el tiempo de espera, el modo tienda se reanuda.

**→ Nota:** El modo tienda está diseñado para realizar demostraciones en comercios y salas de exposiciones.

# **Modo de simulador**

La función de simulación permite utilizar la unidad sin estar conectada a sensores ni otros dispositivos.

La barra de estado indica si el simulador está activado.

# **Archivos fuente del simulador**

Puede seleccionar los archivos de datos que utiliza el simulador. Pueden ser, bien archivos de datos registrados previamente e incluidos en su dispositivo, bien sus propios archivos de registro registrados, bien archivos de registro incluidos en un dispositivo de memoria conectado a la unidad.

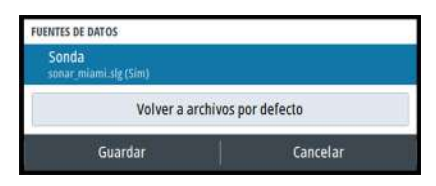

# **Ajustes avanzados del simulador**

Los ajustes avanzados del simulador le permiten controlar manualmente el simulador.

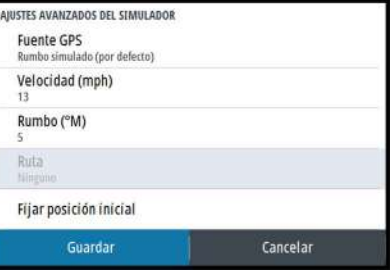

# **Alarmas**

# **Acerca del sistema de alarma**

Mientras el sistema esté operativo, se comprobará de manera continua si existen fallos en el sistema o si puede surgir una situación peligrosa.

# **Tipos de mensajes**

Los mensajes se clasifican según cómo puede afectar la situación señalada a la embarcación. Se usan los siguientes códigos de colores:

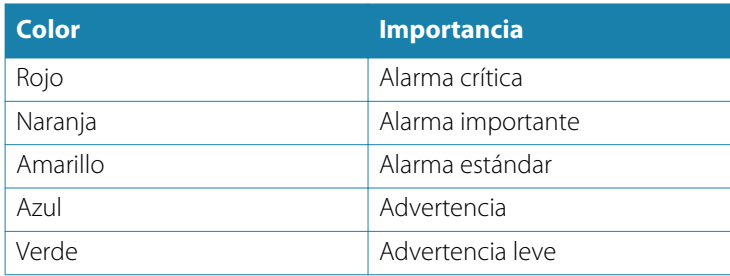

# **Señal de alarma**

Se indica una situación de alarma mediante:

- Un mensaje de alarma emergente
- Un icono de alarma en la barra de estado, que parpadea con el color de la alarma

Si ha activado la sirena, al mensaje de alarma le sigue una alarma sonora.

Una alarma individual aparece con el nombre de la alarma como título y con los detalles de la misma.

Si hay más de una alarma activada al mismo tiempo, en la ventana emergente de alarma pueden mostrarse 3 alarmas. Las alarmas se enumeran en el orden en que se producen, con la última alarma activada en la parte superior. Las alarmas restantes están disponibles en el cuadro de diálogo Alarmas.

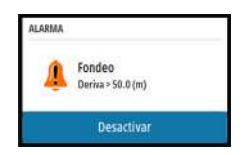

# **Confirmación de un mensaje**

Las opciones del cuadro de diálogo Alarma para el reconocimiento de un mensaje varían en función de la correspondiente alarma:

• Cerrar

Establece el estado de alarma en Reconocida. La sirena/el zumbador se detienen y se elimina el cuadro de diálogo Alarma. Sin embargo, la alarma se mantiene activa en el listado de alarmas hasta que la causa de la alarma se ha eliminado.

• Desactivar

Desactiva la configuración actual de la alarma. La alarma no volverá a aparecer hasta que la active de nuevo en el cuadro de diálogo Configuración de las alarmas.

No existe límite de tiempo para los mensajes ni la sirena. Permanecen activos hasta que se los confirme o hasta que se solucione la causa del mensaje.

# **Cuadro de diálogo de alarmas**

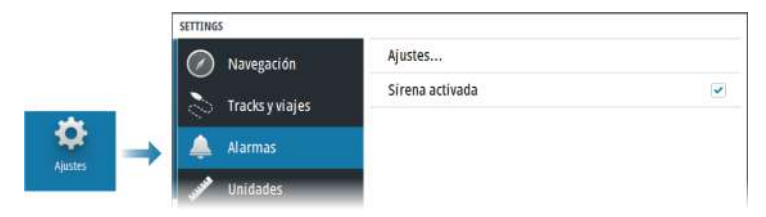

# **Activar Sirena**

Activa o desactiva la sirena.

# **Alarmas**

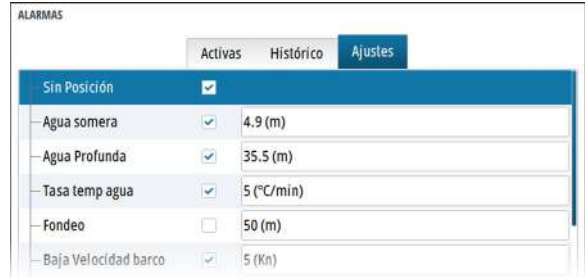

### *Ajustes*

Lista de todas las opciones de alarma disponibles en el sistema, con los ajustes actuales.

Desde esta lista puede activar, desactivar y cambiar los límites de alarma.

### *Alarmas activas*

Se indican todas las alarmas activas con la información correspondiente. Las alarmas permanecen activas hasta que se las reconozca o hasta que se solucione la causa de la alarma.

### *Histórico alarmas*

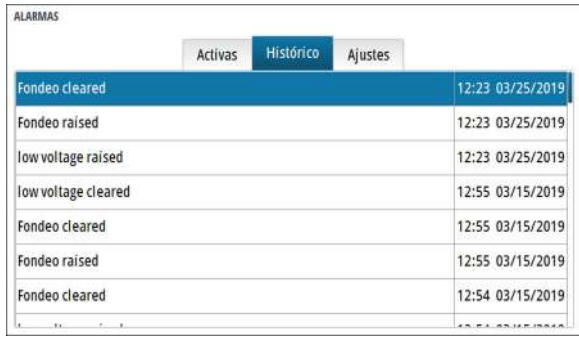

El cuadro de diálogo Histórico alarmas almacena los mensajes de alarma hasta que se borran manualmente.

Para mostrar los detalles de las alarmas o borrar todas las alarmas:

- Pulse la tecla Menu y seleccione la acción que desee
- Pulse el botón giratorio y seleccione la acción que desee

# **Herramientas y ajustes**

<span id="page-63-0"></span>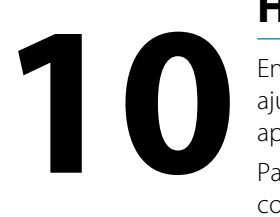

En este capítulo se incluye una descripción de las herramientas y los ajustes que no pertenecen específicamente a ningún panel de aplicación.

Para obtener información sobre los ajustes de una aplicación, consulte el capítulo pertinente de la aplicación correspondiente.

Las herramientas y los ajustes están disponibles en la página de inicio.

# **La barra de herramientas**

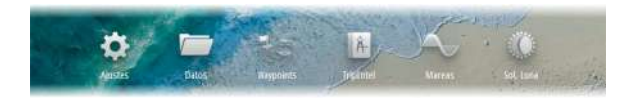

# **Ajustes**

# *Ajustes del sistema*

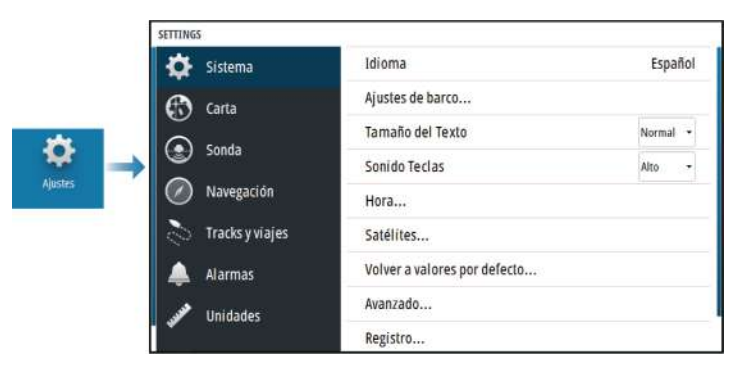

### Idioma

Controla el idioma utilizado en los paneles, menús y cuadros de diálogos de la unidad. Al cambiar el idioma, la unidad se reinicia.

### Ajustes de barco

Se usa para especificar los atributos físicos de la embarcación.

### Tamaño del texto

Se utiliza para definir el tamaño del texto de los menús y los cuadros de diálogo.

Ajuste por defecto: Normal

### Sonido teclas

Controla el volumen del sonido emitido al pulsar las teclas.

### Hora

Defina los ajustes de hora para que se adecuen a la posición de la embarcación, así como los formatos de fecha y hora.

### Satélites

Página de estado de los satélites activos.

La corrección de posición diferencial de WAAS (y EGNOS) puede activarse o desactivarse.

### Volver a valores por defecto

Permite seleccionar los ajustes que se restablecerán a su configuración original de fábrica.

 Advertencia: Si se seleccionan waypoints, rutas y tracks, se eliminarán permanentemente.

### Avanzado

Se usa para configurar la Configuración avanzada y el modo en el que el sistema muestra la distinta información de la interfaz del usuario.

### Registro

Indicaciones para el registro en línea del dispositivo.

### Acerca de

Muestra información de copyright, la versión de software e información técnica de esta unidad.

La opción Soporte permite acceder al asistente de servicio incorporado; consulte *["Informe de servicio"](#page-67-0)* [en la página 68.](#page-67-0)

### **Almacenamiento**

Acceso al sistema de gestión de archivos. Úselo para buscar y gestionar el contenido de la memoria interna de la unidad y de los dispositivos de almacenamiento conectados a la unidad.

# **Waypoints**

Se indican los waypoints, las rutas y los tracks. Consulte *["Waypoints,](#page-42-0) [rutas y tracks"](#page-42-0)* [en la página 43.](#page-42-0)

# **TripIntel**

La función Viajes le permite almacenar y recuperar información de los viajes. Consulte *["TripIntel"](#page-55-0)* [en la página 56.](#page-55-0)

# **Mareas**

Muestra información de mareas para la estación de mareas más cercana a su embarcación.

Seleccione los botones de flecha del panel para cambiar la fecha o seleccione el campo de fecha para acceder a la función de calendario.

Las estaciones de mareas disponibles pueden seleccionarse en el menú.

# **Sol/Luna**

Muestra la salida y puesta del sol y de la luna para una ubicación basada en la fecha introducida y la latitud/longitud de la ubicación.

# **Mantenimiento**

# **Mantenimiento preventivo 11 11**<br>**11**<br>**11**<br>**11**<br>**111**

La unidad no contiene componentes que pueda reparar el usuario. Por lo tanto, el operador solo tendrá que realizar un número limitado de tareas de mantenimiento preventivo.

# **Limpieza de la pantalla de la unidad**

Para limpiar la pantalla:

• Utilice un paño de microfibra o de algodón suave para limpiar la pantalla. Utilice agua en abundancia para disolver y limpiar los restos de sal. La sal cristalizada, la arena, la suciedad, etc. pueden rayar o dañar el revestimiento protector si se utiliza un paño húmedo. Utilice una pulverización ligera de agua dulce y, a continuación, seque la unidad con un paño de microfibra o de algodón suave. No aplique presión con el paño.

Para limpiar la carcasa:

• Utilice agua caliente con un poco de lavavajillas o detergente.

Evite el uso de productos de limpieza abrasivos o que contengan disolventes (acetona, aguarrás mineral, etc.), ácidos, amoniaco o alcohol, ya que pueden dañar la pantalla y la carcasa de plástico. No:

• utilice un lavado a chorro o de alta presión;

# **Limpieza de la cubierta del lector de tarjetas**

Limpie la cubierta del lector de tarjetas con regularidad para evitar la cristalización de la sal en la superficie y permita la filtración de agua en la ranura de la tarjeta.

# **Verificación de los conectores**

Presione los enchufes del conector dentro del conector. Si los enchufes del conector disponen de seguro o de una tecla de posición, asegúrese de que está en la posición correcta.

# <span id="page-67-0"></span>**Informe de servicio**

El sistema cuenta con un asistente de servicio incorporado que genera un informe sobre la unidad. El informe de servicio publicado se usa para ayudar con consultas de asistencia técnica.

Este informe incluye la versión del software, el número de serie e información del archivo de ajustes.

Si llama al servicio de asistencia técnica antes de crear el informe, podrá introducir un número de incidencia para facilitar el seguimiento. Puede adjuntar capturas de pantalla y archivos de registro al informe.

**→ Nota:** Hay un límite de 20 MB para los archivos adjuntos al informe.

El informe puede guardarse en un dispositivo de memoria y enviarse por correo electrónico al servicio de asistencia.

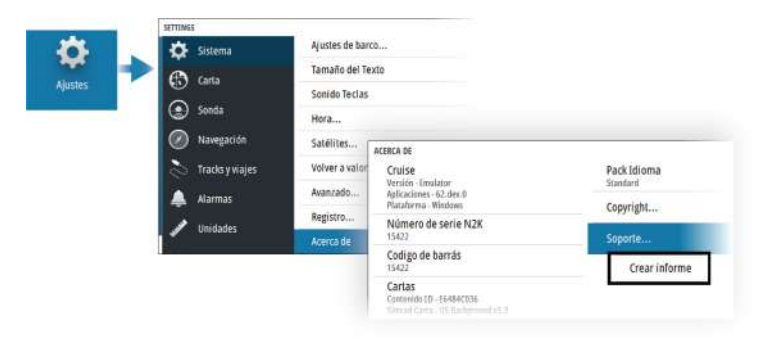

# **Actualizaciones de software**

Antes de iniciar una actualización de la unidad, asegúrese de realizar copias de seguridad de cualquier dato de usuario importante. Consulte *["Copia de seguridad y restauración de los datos del sistema"](#page-68-0)* [en la página](#page-68-0) [69.](#page-68-0)

# **Software instalado y actualizaciones de software**

En el cuadro de diálogo Acerca de se muestra la versión de software instalada en la unidad en un momento determinado (**A**).

<span id="page-68-0"></span>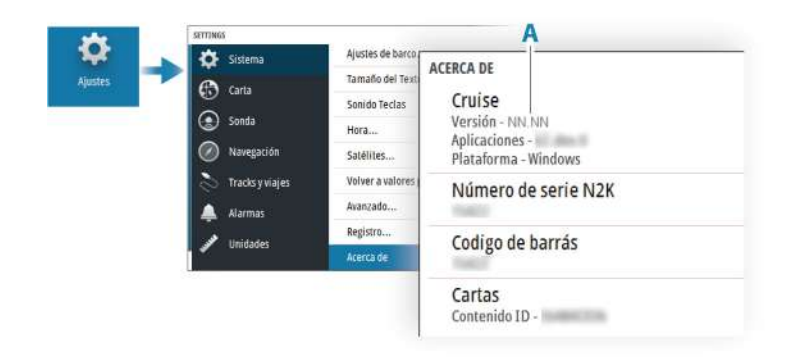

# **Actualizar software**

- → **Nota:** No descarque actualizaciones de software en tarjetas cartográficas. Utilice una tarjeta de memoria no cartográfica con suficiente espacio de almacenamiento para las actualizaciones de software, o para guardar informes o archivos en ella.
- **→ Nota:** No apague la unidad hasta que la actualización haya terminado.
- **1.** Descargue la actualización de software desde www.simradyachting.com en una tarjeta de memoria insertada en un dispositivo inteligente o PC conectado a Internet.
- **2.** Apague la unidad y, a continuación, inserte la tarjeta que contiene las actualizaciones de software en la unidad.
- **3.** Encienda la unidad. Aparece una barra de progreso que indica que el software se está actualizando. Deje que la actualización termine; no apague la unidad. No retire la tarjeta hasta que la unidad se haya reiniciado.

# **Copia de seguridad y restauración de los datos del sistema**

El sistema incluye una función de copia de seguridad y restauración, que permite realizar copias de seguridad de los ajustes del usuario y restaurarlos.

**→ Nota:** Se recomienda encarecidamente realizar una copia de seguridad una vez instalado y configurado.

# **Waypoints**

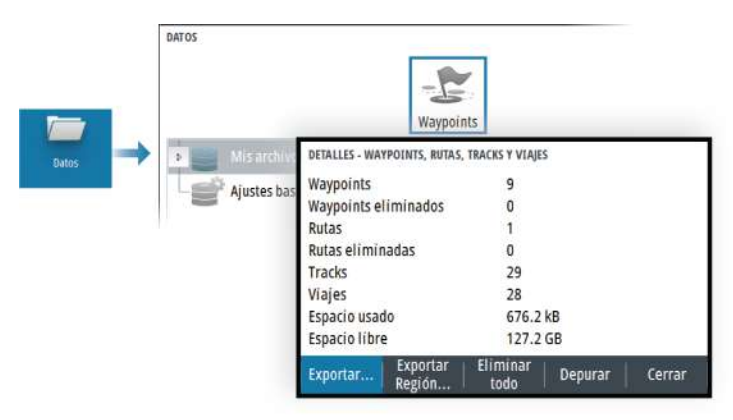

La opción Waypoints del cuadro de diálogo Datos permite administrar datos de usuario.

### *Formato de exportación*

Es posible exportar en los siguientes formatos:

• **User Data File version 6** (Versión 6 del archivo de datos del usuario)

Se usa para exportar waypoints, rutas y tracks coloreados.

• **User Data File version 5** (Versión 5 del archivo de datos del usuario)

Se usa para exportar waypoints y rutas con un identificador único universal (UUID), que es muy fiable y fácil de usar. Estos datos incluyen información como la fecha y hora en la que se crearon una ruta.

• **User Data File version 4** (Versión 4 del archivo de datos del usuario)

Esta opción es óptima para transferir datos de un sistema a otro, ya que contiene toda la información adicional que almacenan estos sistemas sobre los distintos elementos.

• **User Data file version 3 (w/depth)** (Versión 3 del archivo de datos del usuario [con profundidad]) Debe usarse al transferir datos del usuario de un sistema a un producto anterior

- **User data file version 2 (no depth)** (Versión 2 del archivo de datos del usuario [sin profundidad]) Puede usarse al transferir datos del usuario de un sistema a un producto anterior
- **GPX (GPS Exchange, no depth)** (GPX [Intercambio GPS, sin profundidad])

Se trata del formato más utilizado en Internet que permite compartir información entre la mayoría de los sistemas GPS. Utilice este formato si desea transferir los datos a una unidad de otro proveedor.

# *Exportar Región*

La opción Exportar Región permite seleccionar el área desde la que desea exportar los datos.

- **1.** Seleccione la opción Exportar Región.
- **2.** Utilice las teclas de flecha para mover el cursor a una de las esquinas del límite y pulse la tecla Intro. Utilice las teclas de flecha para mover la esquina del límite y definir la región que desee, y pulse Intro para establecer dicha esquina. Continúe seleccionando, desplazando y estableciendo esquinas de límite hasta que el área de la región quede definida.

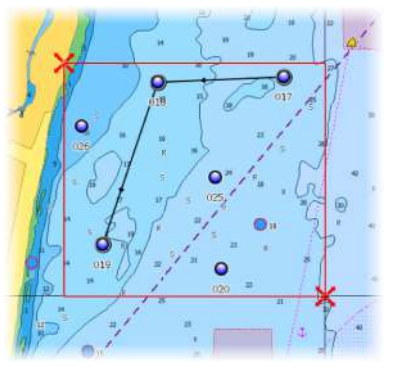

- **3.** Seleccione la opción de exportación del menú.
- **4.** Seleccione el formato de archivo adecuado.
- **5.** Seleccione la opción de exportación para exportar los datos a la tarjeta de memoria.

# *Depuración de los datos de usuario*

Los datos de usuario eliminados se almacenan en la memoria de la unidad hasta que se depuren los datos. Si tiene muchos datos de

usuario eliminados sin depurar, puede mejorar el rendimiento del sistema mediante la depuración.

→ **Nota:** Una vez que los datos de usuario se hayan eliminado o depurado de la memoria, no se podrán recuperar.

# **Exportación de la base de datos de ajustes**

Utilice la opción de base de datos de ajustes en el cuadro de diálogo Datos para exportar sus ajustes de usuario.

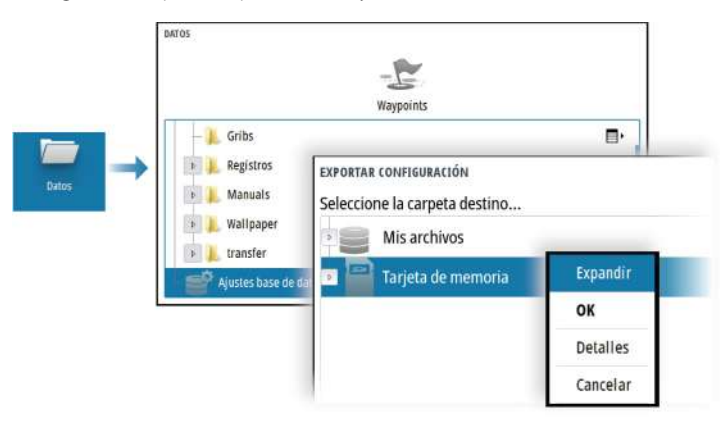

# **Importación de los ajustes del sistema**

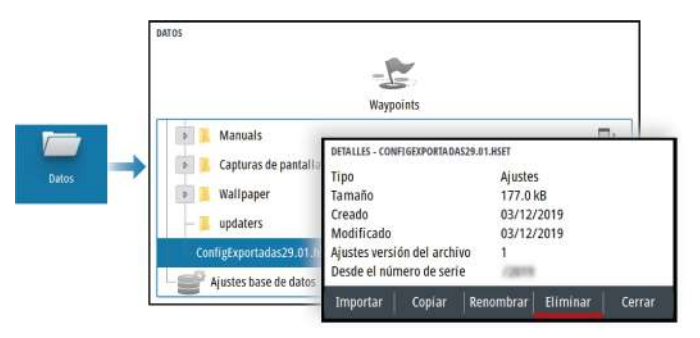

- **1** Conecte un dispositivo de almacenamiento a la unidad
- **2** Explore la memoria y seleccione el archivo de backup que desee para iniciar la importación
Advertencia: Al importar los ajustes del sistema se sobrescriben todos los ajustes del sistema existentes.

**Mantenimiento | CRUISE Manual de Usuario**

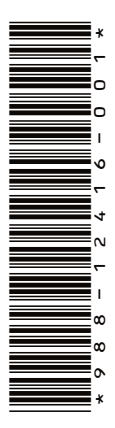

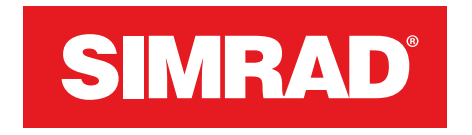

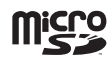